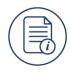

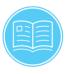

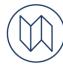

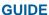

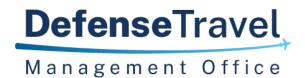

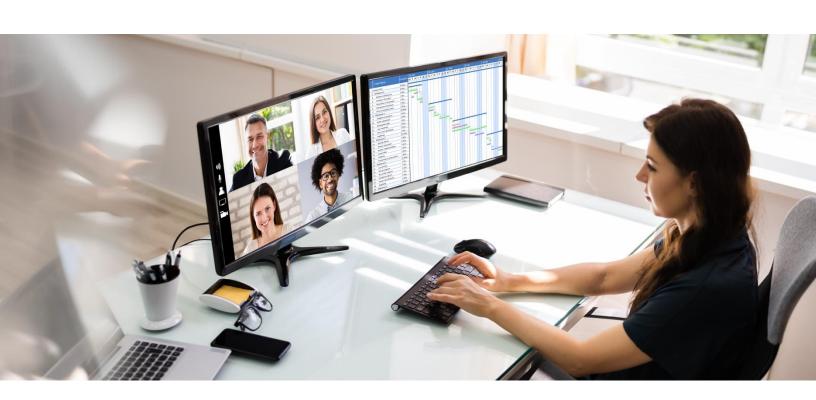

# **Defense Travel System (DTS) Guide 2: Authorizations**

April 03, 2024

V4.11

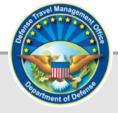

# **Table of Contents**

| Revision History                                 | 3  |
|--------------------------------------------------|----|
| Chapter 1: Authorizations Introduction           | 4  |
| 1.1 Trip Processing Rules                        | 5  |
| Chapter 2: Create an Authorization               | 7  |
| 2.1 Standard Travel Itinerary                    | 7  |
| 2.2 Non-Routine Travel                           | 11 |
| 2.2.1 Invitational Travel Authorization          | 12 |
| 2.2.2 Government Funded Leave                    | 15 |
| Chapter 3: Authorization Layout & Navigation     | 16 |
| 3.1 The Progress Bar                             | 17 |
| Chapter 4: Reservations Module                   | 20 |
| 4.1 Enter TSA Information                        | 20 |
| 4.2 Flight Reservations                          | 21 |
| 4.2.1 Book Flights                               | 22 |
| 4.3 Rail Reservations                            | 28 |
| 4.3.1 Book Train                                 | 28 |
| 4.4 Rental Car Reservations                      | 32 |
| 4.4.1 Book Rental Car                            | 32 |
| 4.5 Lodging Reservations                         | 35 |
| 4.5.1 Lodging Screen Layout and Options          | 37 |
| 4.5.2 Book DoD Lodging                           | 38 |
| 4.5.3 Decline Directed Lodging                   |    |
| 4.5.4 Book Privatized Lodging                    | 41 |
| 4.5.5 Decline Directed Lodging                   | 45 |
| 4.5.6 Book DoD Preferred Commercial Lodging      | 45 |
| 4.5.7 Book Commercial Lodging                    | 47 |
| 4.5.8 ADA Requests for Lodging                   | 49 |
| 4.5.9 Request TMC Assistance                     | 50 |
| 4.6 Review Reservation Selections                | 53 |
| Chapter 5: Expenses Module                       | 58 |
| 5.1 Reservation Expenses                         | 59 |
| 5.2 Other Expenses                               | 62 |
| 5.3 Attaching Files and Substantiating Documents | 70 |

| 5.4 Expenses Screen Icons Explained   | 76  |
|---------------------------------------|-----|
| Chapter 6: Per Diem Module            | 79  |
| 6.1 Per Diem Page Overview            | 79  |
| 6.2 Adjust Per Diem Amounts Screen    | 83  |
| Chapter 7: Accounting Module          | 91  |
| 7.1 Enter Accounting Codes            | 91  |
| 7.1.1 Add or Remove a LOA             | 92  |
| 7.1.2 Add Multiple LOAs               | 92  |
| 7.2 Request an Advance                | 94  |
| 7.3 Scheduled Partial Payments        | 97  |
| 7.4 Review Trip Costs and Payments    | 98  |
| Chapter 8: Review Module              | 100 |
| 8.1 Review Profile Screen             | 100 |
| 8.2 Review Trip Authorization Screen  | 102 |
| 8.3 Other Auths and Pre-Audits Screen | 105 |
| 8.4 Digital Signature Screen          | 109 |
| 8.5 Travel Readiness                  | 112 |
| 8.6 Document Access and Retention     | 113 |
| Chapter 9: Additional Resources       | 114 |
| 9.1 Component Representatives         | 114 |
| 9.2 Helpful References                | 114 |

# **Revision History**

| Revision<br>No. | Date     | Authorization | Revision/Change Description                    | Page,<br>Section |
|-----------------|----------|---------------|------------------------------------------------|------------------|
| 4.9             | 12/07/23 | DTMO          | Added Logout Message Prompt information        | Page 4           |
|                 |          |               | Updated Travel Modes                           | Page 8           |
|                 |          |               | Updated Foreign Travel section                 | Page 11          |
|                 |          |               | Updated Progress Bar screen shot               | Page 18          |
|                 |          |               | Updated Air section                            | Pages 21-25      |
|                 |          |               | Updated Rail section                           | Pages 28-31      |
|                 |          |               | Updated Lodging section                        | Pages 32-35      |
|                 |          |               | Update Rental Car section                      | Page 36          |
| 4.10            | 03/26/24 | DTMO          | Updated Reservation Selections                 | Pages 53-56      |
|                 |          |               | Updated Expenses                               | Pages 59-62      |
|                 |          |               | Updated CTW section. Removed 400 mile rule.    | Page 67          |
|                 |          |               | Added new Travel Readiness<br>Section 8.5      | Page 112         |
|                 |          |               | Added new Document Retention Section 8.6       | Page 113         |
|                 |          |               | Updated Chapter 1                              | Page 4           |
| 4.11 0          | 04/03/24 | DTMO          | Updated Constructed Travel link in<br>Expenses | Page 70          |
|                 |          |               | Updated Constructed Travel link                | Page 114         |

# **Chapter 1: Authorizations Introduction**

A DTS authorization captures specific data regarding an upcoming Temporary Duty (TDY) travel (dates, locations, reservations, should-cost estimates and more). Essentially, the authorization is a means of informing everyone who needs to know when you\* will be gone, where you will be working, and how much you expect your trip to cost.

To build an authorization in DTS, the system accesses database information from your DTS personal profile (e.g., residence and duty data, GTCC and EFT information), your organization (i.e., routing lists, LOAs, and budgets), and DoD travel regulations to help streamline the process.

\*In this guide, "you" are the traveler, unless stated otherwise.

When you have official TDY travel, remember:

- Gather your essential travel information before starting the authorization.
- Review the <u>JTR</u> if you have any questions on transportation (e.g., air, rail, bus, POV), rental car, lodging, per diem, and allowable travel expenses.
- Consult with your Authorizing Official (AO) about the transportation requirements for your trip.

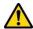

Per the *JTR*, par. 020203-2. "When Government transportation is not directed, commercial travel by airplane, rail, bus, or ship is generally the most advantageous method of transportation and should be selected when reasonably available. Of these types the most preferable is travel by airplane if the distance is greater than 250 miles. If the distance is 250 miles or less, then travel by rail is preferred if available; if not available, then travel by rental vehicle is preferable." Your AO will use several factors to determine which type of transportation is most advantageous to the Government for TDY travel.

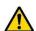

Under the JTR, par. 020206-O. "Sustainable Travel Modes. To promote sustainable transportation, the traveler should consider using ZEVs over other automobiles; rail over air travel if the distance is less than 250 miles or long-distance automobile travel; and public transit over automobiles."

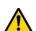

- Be aware you must provide a Constructed Travel Worksheet (CTW) anytime you use your POV as the preferred transportation mode to and from the TDY location. In the *JTR*, par. 0202
   Transportation, it states, "If the traveler selects an alternate mode than as specified in par. 020203, then they must demonstrate to the AO's satisfaction that the selected mode of travel was the most efficient or economical option reasonably available."
- Review your DTS personal profile and update (GTCC, EFT, and email if needed) before creating the authorization.
- If you require reservations, ensure your Government Travel Charge Card (GTCC) IBA is active or if using the Organization's Centrally Billed Account (CBA) contact the Agency Program Coordinator (APC) for assistance.
- Allow ample time for your authorization to process through reservations, approval, and ticketing.
  - For CONUS travel, recommend starting at least 2 to 3 weeks out, but refer to your local business rules on advance trip planning.

 For OCONUS travel, recommend starting at least 45 to 60 days out to allow time to complete security briefings, schedule medical appointments, or complete other local requirements. Refer to your local business rules on advance trip planning.

- Enter your projected travel expenses (e.g., **Rental Car Fuel** or **1st Checked Bag** fee) as allowed by the *JTR*.
- Verify your authorization is stamped APPROVED and reservations CTO TICKETED before beginning your TDY.
- Reach out to your Defense Travel Administrator (DTA) and AO for assistance.
- Follow your local business rules regarding your trip.

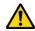

**Note 1**: If you're logging into DTS for the first time or after an extended period, DTS may provide you a pop-up message which can include:

- Review and Update Profile This option triggers when it is at least 60 days since your last log on to DTS. Either choose Open Profile and make your changes or Continue without Updating. For more about profiles, see the DTS Guide 1: Authorizations and the DTA Manual, Chapter 7: People.
- What's New This feature alerts you when software changes occur. The first time you access an affected module, the What's New feature activates. A series of pop-up screens annotate any revisions. Once you proceed through the overview, you must select Got It to close the messaging. Your personal profile tracks your acknowledgement and then the What's New feature inactivates. As this a one-time alert, unless there is another system change, you will not see the What's New alert again. For more on the What's New feature, review the DTS Guide 1.

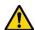

**Note 2:** DTS is programmed to conform with standard time-out rules throughout the system.

- If you are in DTS, you will be presented with a **Logout due to inactivity** warning after 9 minutes, with a 60 second countdown, letting you know they are about to be logged out due to inactivity.
- You are presented with two options: **Keep me logged in** or **Log me out**.
  - To stay in DTS and continue your actions, select Keep me logged in.
  - o To exit, select **Log me out**.

You can view the screen shot in <u>DTS Guide 1</u>.

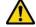

**Note 3**: If you experience a problem accessing the <u>DTS Home</u> page, contact your local IT to verify your allowable browsers and enable pop-ups, install JavaScript and DBsign on your pc. See the bottom of the <u>DTS Home</u> page, **Need More Assistance?** for the requirements.

#### 1.1 Trip Processing Rules

Travelers and those who create, edit, or amend documents for travelers must adhere to trip processing rules. Authorization specifications apply to reduce the possible invalid reservation selections (e.g., selections made in the next Fiscal Year (FY) before airlines post flights) and incorrect per diem calculations (e.g., documents crossing multiple FYs and per diem changes). Voucher specifications apply to reduce incorrect per diem calculations resulting in debt. These processing rules include:

- Authorizations may not be created greater than 6 months in advance of the trip.
- Imported authorizations may not be created greater than 6 months in advance of the trip.

- Authorizations will not have the amend link available 75 days after the last day of travel.
- Authorizations and vouchers can't exceed the maximum trip length of one year from the trip start date.
- Imported Authorizations along with vouchers can't exceed the maximum trip length of one year from the trip start date.

When a document does not meet the policy requirements for trip creation date and/or trip duration on the Itinerary page, DTS will alert the user.

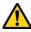

- If *creating* a document further out than six months from current date, the following error message displays under the *Create Itinerary* section:
  - o "There are errors with this itinerary. Please correct the errors and try submitting again."

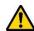

- If *creating* a document further out than six months from current date, the following error message displays under the *Trip Overview* section, **Leaving On** field:
  - o "Your overall Leaving date must be less than 180 days in the future."

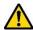

- If *creating* a document with a trip duration of greater than one year, the following error message displays under the *Create Itinerary* section:
  - "There are errors with this itinerary. Please correct the errors and try submitting again."

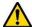

- If *creating* a document with a trip duration of greater than one year, the following error message displays under Your *TDY Locations(s)* section:
  - "Total trip duration cannot exceed one year."

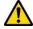

- If *editing* an existing trip to extend the total trip length and the during is greater than one year, the following error message displays under the *Edit Itinerary* section:
  - "There are errors with this itinerary. Please correct the errors and try submitting again."

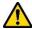

- If *editing* an existing trip to extend the total trip length and the during is greater than one year, the following error message displays under *Your TDY Location(s)* section:
  - "Total trip duration cannot exceed one year."

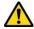

- If *editing* an existing trip to extend the total trip length and the during is greater than one year, the following error message displays under the *Trip Overview* section, the **Returning On** field:
  - "Total trip duration cannot exceed one year."

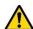

• If *amending* an authorization with SPPs, DTS will automatically cancel scheduled SPPs to prevent improper payments. After adding or editing expenses, reschedule the SPPs on the amendment.

Once an error for trip duration occurs, the traveler, clerk, or NDEA must correct the dates before proceeding past the **Itinerary** page.

In circumstances where travel is greater than one year:

- Follow your local business rules on how to document and process the extended trip.
- For DTS purposes users can't exceed the trip duration limit. Instead, an additional authorization and voucher is necessary. For auditability, comments can be added to associate the two documents.

# **Chapter 2: Create an Authorization**

To create an authorization log onto DTS. On the **DTS Dashboard** (Figure 2-1), select **Create New Document**, then choose **Routine TDY Trip**.

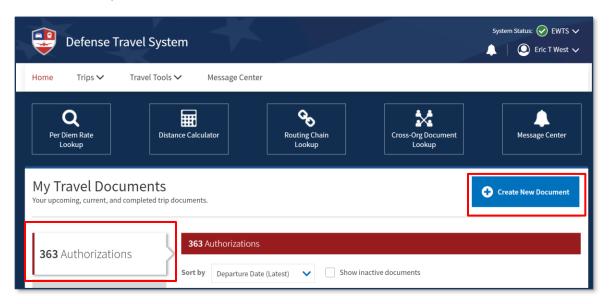

Figure 2-1: DTS Dashboard

## 2.1 Standard Travel Itinerary

After selecting Routine TDY Trip, the Create Itinerary screen (Figure 2-2a and Figure 2-2b) opens.

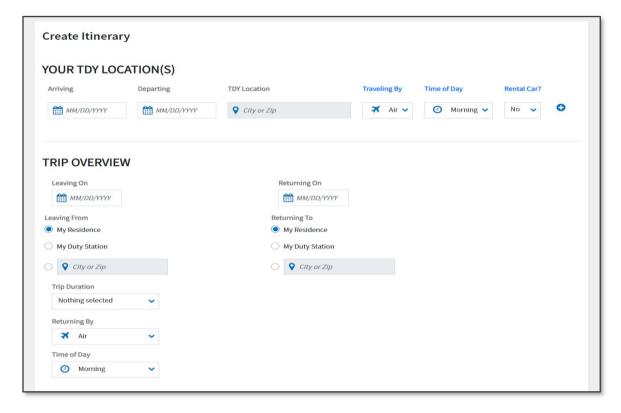

Figure 2-2a: Itinerary Screen (Top View)

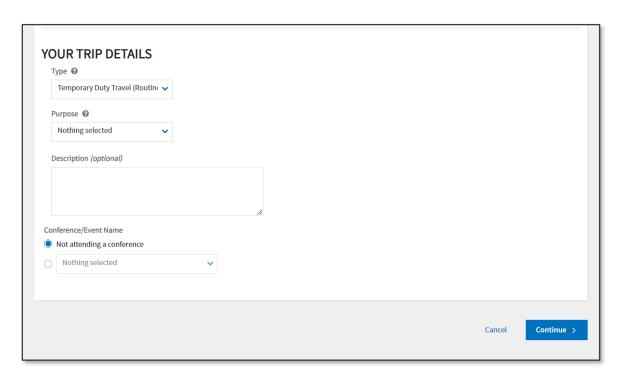

Figure 2-2b: Itinerary Screen (Bottom View)

The **Create Itinerary** screen contains three sections:

#### 1. YOUR TDY LOCATION(S)

- Enter the **Arriving** and **Departing** date for each TDY location. **Note**: The create date can't be further than six months from current date. The trip duration can't exceed one year from start date.
- Identify the correct **TDY Location** (e.g., if you are TDY to a military installation, choose the military installation, not the city near the installation).
- Identify how you will travel (i.e., Rail, Air, Rental Car, or Other), the time of day you want to travel, and whether you will need a rental car. The most common options show as a default, but you may change them. Remember to follow the JTR regarding use of most advantageous travel mode.
- If you are traveling to multiple locations, select the + sign icon to the right of **Rental Car** to add a row for your next TDY location.

#### TRIP OVERVIEW

- The Leaving On and Returning On dates auto-populate to match the dates in the YOUR TDY LOCATION(S) fields. If any date is not correct, enter the correct dates.
- Enter the place you will be **Leaving from** and **Returning To**. The **Trip Duration** auto-populates.

#### 3. YOUR TRIP DETAILS

Select the Type based upon your travel needs (Figure 2-3 YOUR TRIP DETAILS). Table 2-1 outlines the selection of DTS Trip Types with descriptions. Once you select the type of travel and save the itinerary information, DTS locks the Trip Type allowances and the field is not editable. The most common type is Temporary Duty Travel (Routine). All five Trip Purposes are available for section with the Trip Types.

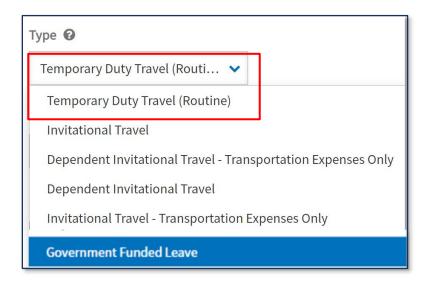

Figure 2-3: Your Trip Details Screen

Table 2-1

| DTS Trip Type                                            | Description                                                                                                    | Reference                                                                                                    |
|----------------------------------------------------------|----------------------------------------------------------------------------------------------------|----------------------------------------------------------------------------------------------------|
| Temporary Duty<br>Travel (Routine)                       | This trip type supports a DoD employee (MIL/CIV) traveling to one or more places away from a PDS to perform duties for a period of time and upon completion of assignment, returns or proceeds to a PDS.  This trip type supports some dependent/family member travel when certain conditions apply. | Travel reimbursement based upon JTR, Ch. 3. TDY Travel. See par. 0301 for policy, mission and AO approval required for travel and transportation allowances. See eligibility JTR, Ch. 5, par. 0550 for RAT. |
| Invitational Travel                                      | An Invitational Travel Authorization (ITA) uses government funds to pay for a Non-DoD employee's travel.  Certain conditions and additional supporting documentation may apply.                                                                                                    | Travel reimbursement based upon JTR, Ch. 3.  See par. 030501 and par. 030502 for specific policy and AO approval required for travel and transportation allowances.                                         |
| Invitational Travel -<br>Transportation<br>Expenses Only | For the ITA, certain conditions apply to fund travel for a Non-DoD employee.  A DTA or Document Preparer must assist with document processing in DTS for both the authorization and voucher, as the individual typically has no access to DTS.                                                       | Limited travel reimbursement based upon JTR, Ch.3. See par. 030501 and par. 030502 for specific policy and AO approval required for travel and transportation allowances.                                   |
| Dependent<br>Invitational Travel                         | For the Dependent ITA, certain conditions apply.                                                                                                    | Travel reimbursement based upon JTR, Ch. 3.                                                                                                    |

| DTS Trip Type                                                | Description                                                                                                    | Reference                                                                                                    |
|--------------------------------------------------------------|----------------------------------------------------------------------------------------------------|----------------------------------------------------------------------------------------------------|
|                                                              | Travel authorization/voucher processed for the family member of DoD employee. The sponsor receives reimbursement for the dependent's transportation and approved travel expenses.                                                                                                    | See par. 030501 traveler may be authorized the standard travel and transportation allowances.                                                                                      |
| Dependent Invitational Travel – Transportation Expenses Only | For the Dependent ITA, certain conditions apply.  Travel authorization/voucher processed for the family member of DoD employee. The sponsor receives reimbursement for only the dependent's transportation expenses.                                                                                                    | Limited travel reimbursement based upon JTR, Ch. 3 See par. 030501 for specific policy and AO approval of transportation allowances.                                               |
| Government Funded<br>Leave                                   | Specific conditions apply for a DoD Employee to qualify to receive reimbursement for travel expenses.  Some leave categories apply to both Service Member and civilian employees and their dependents. Some apply to just Military or Civilian and may apply to dependents.  Additional documentation may be required, and verified prior to AO approval. | See JTR Ch. 4 Government Funded Leave - Emergency Leave, EVT, FEML and R&R. See Travel transportation reimbursement JTR Ch. 2, par. 020101, JTR Ch. 4, par. 040101-A and 040101-B. |

4. Select a **Purpose** for your TDY.

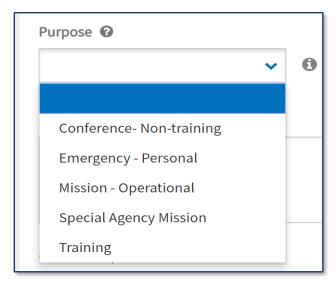

Figure 2-4: Purpose Screen

- 5. (Optional) Enter information pertaining to travel in the **Description** text box or leave the field blank based upon your local business rules.
- 6. Under **Conference/Event Name** select the radio button **Not attending a conference** or use the drop-down menu to make your selection. If the conference/event is not listed, select **Other**.

After you complete the entries on this screen, select **Continue** to proceed.

- For a CONUS location:
  - DTS directs you to the Reservations module to make your trip reservations.
  - o If do not require reservations for your trip, select **Expenses** on the **Progress Bar**.
- For an OCONUS location:
  - DTS provides an information message (Figure 2-5). Read the information and then select **OK** to proceed.

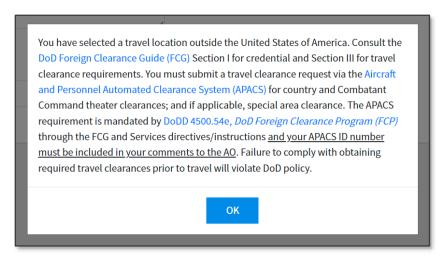

Figure 2-5: Foreign Travel Message Screen

- DTS directs you to the Reservations module to make your trip reservations.
  - Pay close attention dates and times when you book your reservations.
  - Double check rental car pick-up and drop-off times to your air arrival and departure reservations.
  - Double check lodging check-in and check-out times to your air arrival and departure reservations.
- If do not require reservations for your trip, select Expenses on the Progress Bar.

**Note**: If you have specialized travel, review the entries under *Section 2.2 Non-Routine Travel*, otherwise skip and move to **Chapter 3**.

#### 2.2 Non-Routine Travel

Processing trips other than **Temporary Duty Travel (Routine)** is determined by travel policy and meeting certain criteria. These trip types include *Invitational Travel*, *Invitational Travel* – *Transportation Expenses Only*, *Dependent Invitational Travel* – *Transportation Expenses Only*, and *Government Funded Leave*. When you select one of these types, additional information may be required for the itinerary, travel reimbursement may be limited, the AO may request supporting documentation, and **Other Authorizations** and/or **Pre-Audit flags** will activate requiring comments to justify the travel.

#### 2.2.1 Invitational Travel Authorization

The **Invitational Travel Authorization (ITA)** process begins when the organization identifies a need for an ITA-eligible individual to travel at DoD's expense. Processing of invitational travel is with mutual consent, meaning the organization must invite the person to travel, and the person must accept the invitation.

To be eligible for invitational travel, a prospective traveler must meet <u>all</u> the requirements stated in <u>JTR</u>, Ch. 3, par. 0305, par. 030501-A. and par. 030501-C, as well as, not fall into any of restrictions highlighted in <u>JTR</u>, par. 030501-D.

Travelers requiring an ITA typically do not have access to DTS. If this is the case, then the DTA, Document Preparer/Travel Clerk or sponsor in the situation of a dependent traveling, follow the normal steps to create an authorization and itinerary. **Note:** Be certain to enter the correct **Trip Type** and only add allowances permitted by the <u>JTR</u>.

1. Select the **Type**. Then select the appropriate **Invitational Travel** label based upon travel need (Figure 2-3). The **Trip Type** selection drives your allowances and reimbursements.

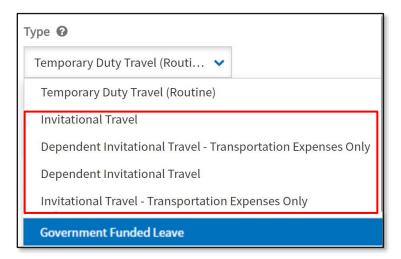

Figure 2-3: Your Trip Details Screen

2. Select **Purpose** to see the options (Figure 2-4). Select the correct label to identify the reason for travel. If uncertain of which label to select, then contact the DTA for guidance.

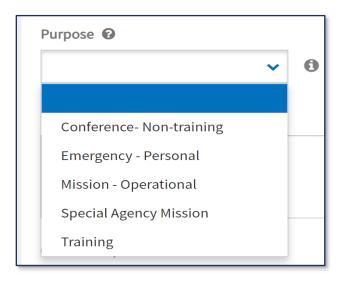

Figure 2-4: Purpose Screen

3. Determine if you need to create **Dependent** travel. To include a dependent, select **Add Dependents** to create the required entries. If you don't need to add dependent data, just skip to the **Description** field.

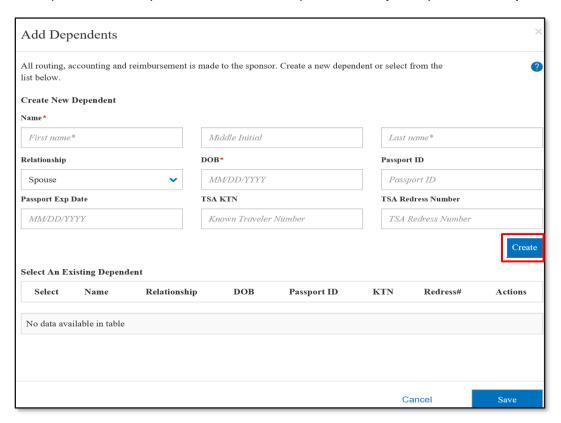

Figure 2-6: Add Dependents Screen

- Create New Dependent by completing the required fields for First, Middle Initial and Last Name,
   Relationship, and Date of Birth (DOB). TSA information is available to add as well as Passport data. To save the entry, select Create (Figure 2-6).
- If the individual's information already has a record, then **Select An Existing Dependent** to add the person to the trip (Figure 2-7).

• The available actions for the dependent's record are **edit** and **delete**.

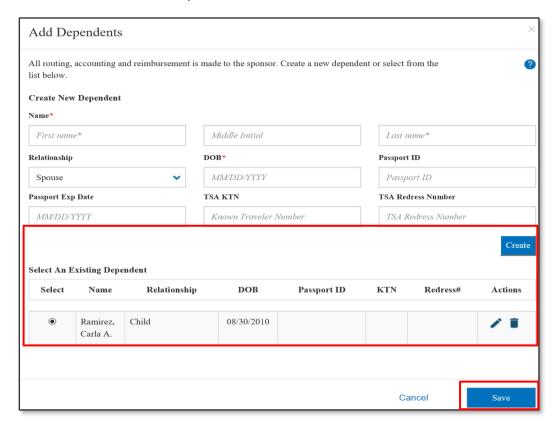

Figure 2-7: Select an Existing Dependent Screen

- To record the entry, select **Save.** The information displays under **Dependents** (Figure 2-8).
  - Note 1: The dependent's information saves to the sponsor's permanent traveler profile.
  - **Note 2**: The routing, accounting and reimbursement are all associated to the sponsor's traveler profile. If you add the wrong person, before leaving the itinerary screen, select another trip type such as **Temporary Duty Travel (Routine)** to remove the information. Then to add a dependent to the travel document, reselect the correct trip type and add the person.

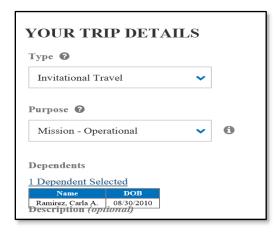

Figure 2-8: Dependent Added

- 4. Enter comments under **Description**, if required by your local business rules.
- 5. Under **Conference/Event Name** select the radio button **Not attending a conference** or use the drop-down menu to make your selection. If the conference/event is not listed, select **Other**.

6. To proceed with creating the document, select **Continue**.

#### 2.2.2 Government Funded Leave

The **Government Funded Leave** process begins when travel is required for a DoD military member and their dependents or civilian employee and their family members under certain conditions and when they meet the qualifications. There are limitations, additional documentation may be required, and not all forms of **Government Funded Leave** apply to both military and civilian employees. This travel includes *Funded Environmental and Morale Leave (FEML)*, *Emergency Leave*, *Emergency Visitation Travel (EVT)*, and *Rest & Recuperation (R & R)*.

- 1. To be eligible for **Government Funded Leave**, a prospective traveler must meet all the requirements stated in <u>JTR</u>, Ch. 4, par. 0401 and sub-sections specific to the travel need.
- The traveler, DTA, or Document Preparer/Travel Clerk uses the standard process to create an
  authorization and itinerary. Note: Be certain to enter the correct Trip Type and only add allowances
  permitted by the <u>JTR</u>.
- 3. Select the **Trip Type**. Then select **Government Funded Leave** (Figure 2-3, above). The trip type selection drives your allowances and reimbursements.
- 4. Select the **Purpose.** See Figure 2-4 for the list of trip purposes.
- 5. Determine if you need to create dependent travel. Select **Add Dependents** to create or add a family member following the steps outlined in *Section 2.2.1*. If you don't need to add dependent data, then skip to the **Description** field.
- 6. (Optional) Enter comments under **Description** to identify the specific type of leave travel (e.g., EVT, FEML) based upon your local business rules.
- 7. Under **Conference/Event Name** select the radio button **Not attending a conference** or use the drop-down menu to make your selection. If the conference/event is not listed, select **Other**.
- 8. To proceed with creating the document, select **Continue.**

# **Chapter 3: Authorization Layout & Navigation**

Completing the itinerary automatically creates your authorization and the page opens in the **Reservations** module. The DTS authorization screens all follow the same general layout, so it makes sense to introduce it before we move on to discuss specific screen contents. Figure 2-9 describes the basic screen layout.

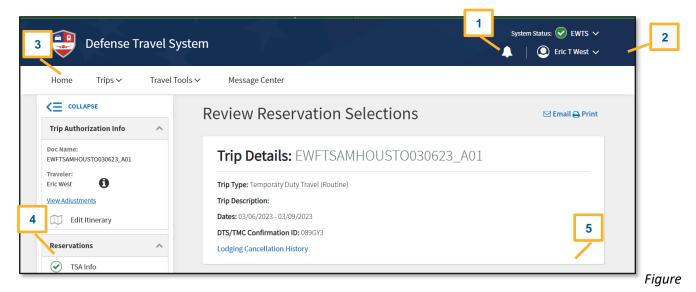

2-9: DTS Screen Layout

At the top of the document is the header which contains information about your current session: system operation status indicators, alerts notices or bell icon (Figure 2-9, Indicator 1), and your login information (Figure 2-9, Indicator 2) on the far right.

If you select on the down arrow or chevron by your name the window expands (Figure 2-10). You see the following:

- Last sign on date/time
- Assigned Organization
- Organization Access (if any)
- Group Access (if any)
- Permissions (DTS auto-assigns Permission Level 0 to all users. Permission Level 0 only doesn't display on screen)
- My Profile
- Reset Profile
- Log Out

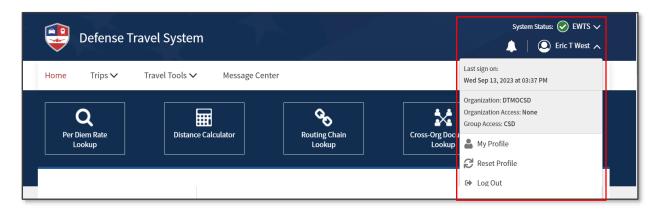

Figure 2-10: Logon Information Screen

Beneath the header are the administrative function menus (Figure 2-9, Indicator 3). Within the document, beneath the administrative functions are two columns:

- On the left, the **Progress Bar** (Figure 2-9, Indicator 4) displays everything you need to complete before you sign the authorization and serves as a navigation bar. See *Section 3.1*.
- On the right, the working area (Figure 2-9, Indicator 5) contains the tools to complete your authorization.

## 3.1 The Progress Bar

The **Progress Bar** (Figures 2-11 and 2-12) presents the section you are currently working on (**red** highlight) and your selected reservations (green checkmark). Select any item on the **Progress Bar** to navigate to that screen.

You can collapse or expand each module individually by selecting the chevrons next to the module name. Figures 2-11 and 2-12 demonstrates the **Progress Bar** fully expanded and fully collapsed.

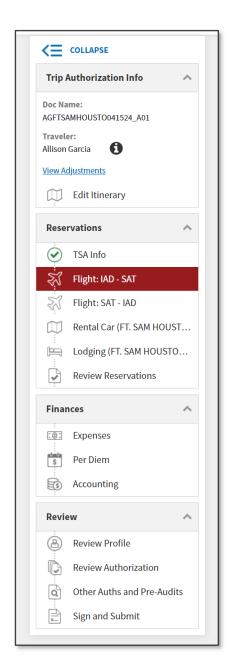

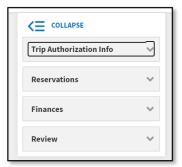

Figures 2-11 and 2-12: Progress Bar Fully Expanded and Fully Collapsed

Use the **Progress Bar** to navigate to the following module screens:

#### 1. Trip Authorization Info:

• Edit Itinerary: See Sections 2.1-2.2.

#### 2. Reservations:

- TSA Info appears if you require at least one flight. See Section 4.1.
- Various reservation types (e.g., **Flight**, **Lodging**, and **Rental Car**) appear based on your travel itinerary or later additions. See *Sections 4.2 4.5*.
- Review Reservations: See Section 4.6.

#### 3. Finances:

• Expenses: See Section 5.

• Per Diem: See Section 6.

• Accounting: See Section 7.

#### 4. Review:

Review Profile: See Section 8.1.

• Review Authorization: See Section 8.2.

• Other Auths and Pre-Audits: See Section 8.3.

• Sign and Submit: See Section 8.4.

# **Chapter 4: Reservations Module**

The **Reservations** module (Figure 2-13) lets you make commercial air, rail, rental car, and lodging reservations. After you save your itinerary, the **Reservations** module automatically opens. You can also re-visit the **Reservations** module at any time by selecting one of the **Reservations** options on the **Progress Bar**.

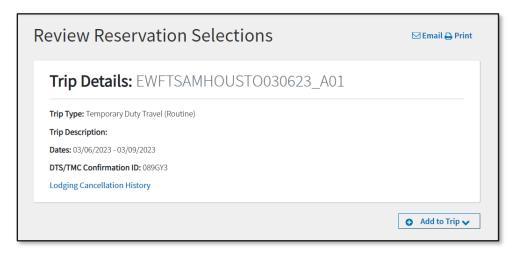

Figure 2-13: Review Reservation Selections Screen

#### 4.1 Enter TSA Information

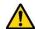

If you need air reservations, the **Enter Your TSA** (abbreviation for "Transportation Security Administration") **Info for This Trip** screen (Figure 2-14) displays first. If you do not need air reservations, the screen does not appear.

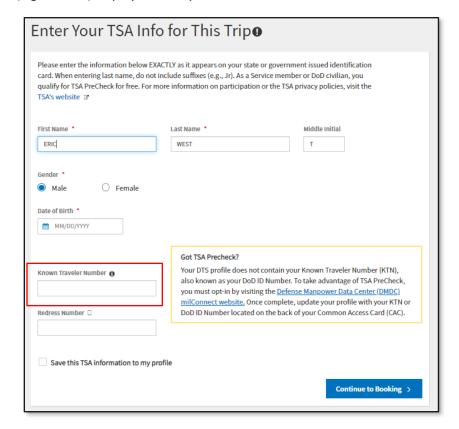

Figure 2-14: TSA Information Screen

You must enter your **TSA Secure Flight Information** whenever you request air reservations. It contains the **Secure Flight Personal Data (SFPD)** information that DTS must transmit to the TSA for watch list screening. The fields populate with information from your DTS profile, but you can change them if necessary.

When creating an authorization for a dependent, you must enter the information for the dependent traveler.

**Note:** The *TSA PreCheck* program offers expedited security screening at participating airports. To use dedicated *TSA PreCheck* security lanes, enter your **DoD ID number** in the **Known Traveler Number** text box (Figure 2-14) when making air reservations for official travel.

You can open the TSA screen at any time by selecting **TSA Info** on the **Progress Bar**. *Table 2-2* explains **TSA Secure Flight** fields.

| TSA SECURE FLIGHT INFORMATION FIELD DEFINITIONS |                                                                                                    |  |
|-------------------------------------------------|----------------------------------------------------------------------------------------------------|--|
| Field                                           | Definition                                                                                                    |  |
| First Name, Last<br>Name, Middle<br>Initial     | Enter your name as it appears on the State- or Government-issued identification you will use at airport security. Do not include suffixes (e.g., Jr.).                                    |  |
| Gender                                          | Select whether you are male or female.                                                                                                    |  |
| Date of Birth                                   | Choose the date you were born.                                                                                                    |  |
| Known Traveler<br>Number                        | (optional) Enter the 10-digit DoD ID number on the back of your Common Access Card (CAC) if enrolled in the <i>TSA PreCheck</i> program.                                                  |  |
| Redress Number                                  | (optional) Enter the number the Department of Homeland Security assigned you to prevent watch list name misidentification if you have experienced previous travel screening difficulties. |  |

Table 2-2

- 1. Enter or update your profile information, if needed.
- 2. (Optional) Check the **Save this TSA information to my profile** box to update your DTS personal profile. If unselected, the information effects only the current document.
- 3. Select Continue to Booking.

#### 4.2 Flight Reservations

If you indicated commercial air as a transportation mode when you built your itinerary, DTS automatically searches for appropriate flights and displays the results. At any time, you can add a new air reservation by selecting **Add to Trip** > **Add new flight** on the **Review Reservation Selections** screen (see *Section 2.13*). To open that screen, select the **Review Reservations** on the **Progress Bar**.

**Note 1**: Review the DTMO website for commercial air use at <a href="https://www.travel.dod.mil/Programs/Commercial-Air/">https://www.travel.dod.mil/Programs/Commercial-Air/</a> and the JTR for fare class and rules.

**Note 2**: Review the City Pair Program and Search Tool on the GSA website at <a href="https://www.gsa.gov/travel/plan-book/transportation-airfare-rates-pov-rates-etc/airfare-rates-city-pair-program">https://www.gsa.gov/travel/plan-book/transportation-airfare-rates-pov-rates-etc/airfare-rates-city-pair-program</a>.

#### 4.2.1 Book Flights

Booking a flight is a four-step process.

Step 1: On the Select a Flight screen, DTS initially lists available flights with policy-compliant fares at the top, other fares at the bottom, and from least expensive to most expensive. Use the Select Flight button (Figure 2-15, Indicator 1) to choose a flight. Note: If none of the displayed flights meet your mission, you can change the criteria such as time of day and Search again for new flights (Figure 2-15, Indicator 3).

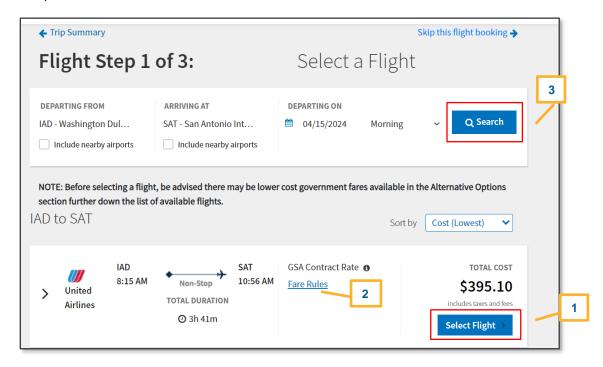

Figure 2-15: Select a Flight Screen

**Note:** When DTS displays (or when you select) a restricted airfare, DTS provides warnings about the use of restricted airfares in general and details about the selected flight. Some of the information DTS provides includes:

- Showing the fare category as Restrictions Apply and highlighting it in yellow.
- Providing information about the restrictions under the Fare Rules link (Figure 2-15, Indicator 2).
- Displaying a pop-up to warn you about the possibility of incurring additional fees if your travel plans change.
- Providing similar warnings and information throughout the air reservation process.

For important information about how to handle restricted fares in DTS, see the information papers <u>Restricted</u> <u>Airfares in DTS</u> and <u>Travel Advances when Using Restricted Airfares</u>.

2. **Step 2:** The **Select a Seat** screen opens. If the airline made a seating chart available, choose **Select a Seat Number** or **Select a General Seat Preference** (Figure 2-16, Indicator 1) marked in green or a seat type (Figure 2-16, Indicator 2) before selecting **Confirm** to advance to the next screen.

**Note 1:** DTS provides a banner alerting the traveler or document creator Advance seat selections are not guaranteed and are subject to change by the airline(s).

Note 2: If you chose a flight with more than one leg, you must make selections for all legs.

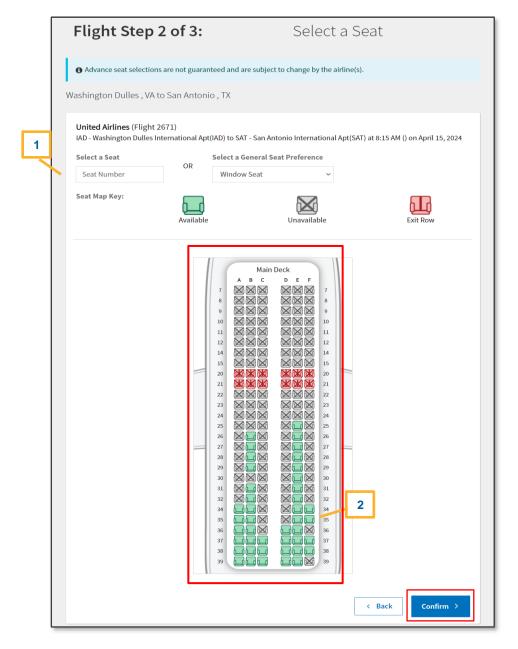

Figure 2-16: Select a Seat Screen

3. **Step 3:** On the **Confirm Your Flight** screen, you can make special accommodation requests (Figure 2-17a, Indicator 1), enter rewards program information (Figure 2-17a, Indicator 2), and change the payment type – say, to show you're paying with a CBA – (Figure 2-17a, Indicator 3).

• If your TDY Location is CONUS you see the flight information at the top of the page with the **Payment Summary** below it (Figure 2-17a).

- If your TDY Location is OCONUS you see the flight information at the top of the page, followed by **Passport Information** with the **Payment Summary** below it (Figure 2-17c). The **Passport Information** provides data that transmits in the PNR, although none of fields are not marked as mandatory. It contains:
  - Last Name, First Name, MI, Gender, and Date of Birth which automatically populates from the TSA Information. Your data is used by TSA to verify passenger information.
  - Passport Number, Issuing Country, and Expiration Date.
  - Contact Information
    - Emergency Contact Information pulls from the profile.
    - (Optional) In country POC information.

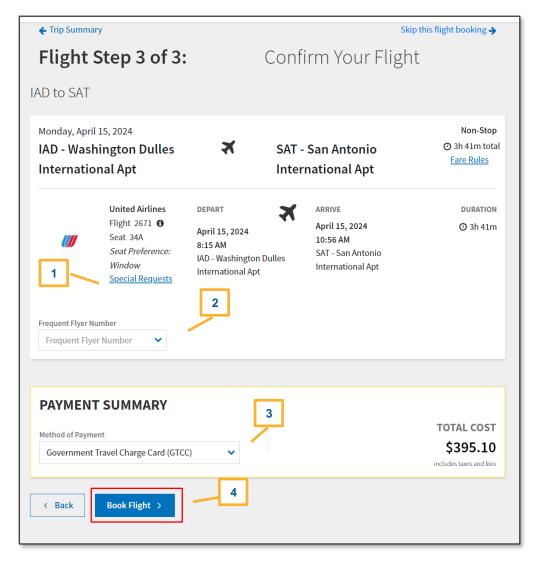

Figure 2-17a: Confirm Your Flight Screen (CONUS)

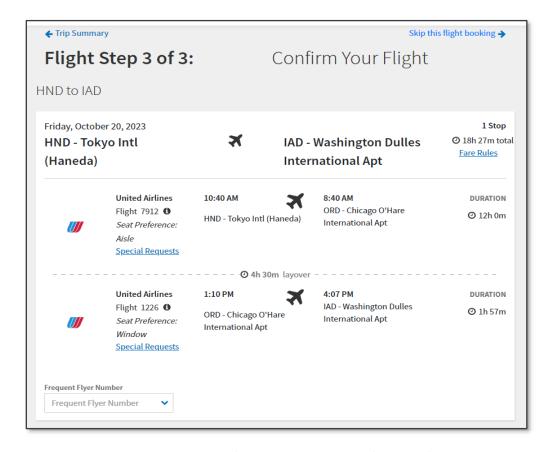

Figure 2-17b: Confirm Your Flight Screen (OCONUS)

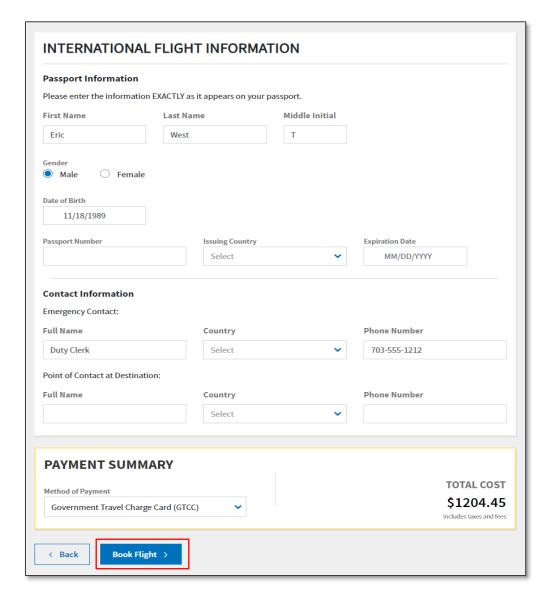

Figure 2-17c: Confirm Your Flight Screen (OCONUS) - Continued

4. Step 4: Select Book Flight to retain your choice (Figure 2-17a, Indicator 4 or Figure 2-17c).

If you cannot find a flight that meets your mission requirements, you have two options.

On the Select a Flight screen (Figure 2-15):

- 1. At the top of the page (Figure 2-15, Indicator 2) Search for different flights.
- 2. Review the results and then **Select Flight** and **Confirm** the selection.
- Choose Book Flight to retain flight option.

On the Select a Flight screen (Figure 2-15):

1. At the bottom of the screen, select the **Request TMC Assistance** link to request flight help. DTS provides system-generated comments to the TMC to help you find a flight (Figure 2-17d). **Note**: You may add information to the system-generated comments, but do not alter them.

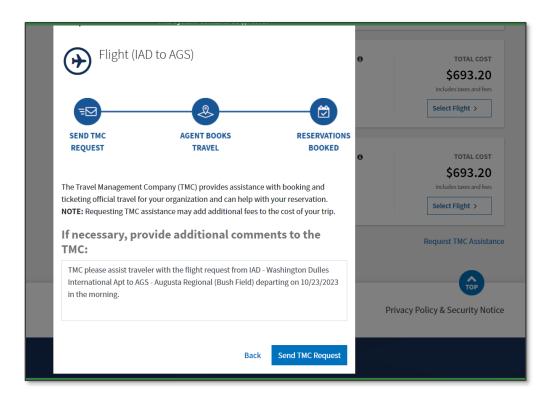

Figure 2-17d: Request TMC Assistance Screen

2. Select **Send TMC Request** and the information saves in **Review Reservation Selections** (Figure 2-17d) section.

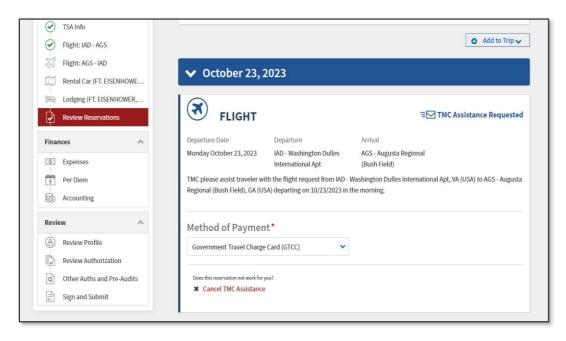

Figure 2-17e: TMC Assistance Requested - Review Reservation Selections Screen

3. The **TMC** Assistance Requested for air also appears under the Review Trip Authorization screen (Figure 2-17e).

**Note:** When you need TMC assistance, contacting the TMC outside DTS may incur an additional processing fee.

DTS provides a **Booking** message when successful which contains the PNR (passenger name record, sometimes referred to as reservation code). Continue making air reservations until you have booked all flights.

**Note**: Be aware that some carriers maintain a separate PNR for their information and don't allow their PNR to be combined with another carrier. For example, if you select *Southwest* for an outbound flight, but select *American* for the return leg, you will have two airfare PNRs. Make sure you have the invoices for both carriers in case you require flight changes and for vouchering purposes. After you select your last flight, DTS automatically moves to the next reservation type, based on the options you selected when you created the trip itinerary.

#### 4.3 Rail Reservations

If you indicated that you would use commercial rail as a transportation mode when you built your itinerary, DTS automatically searches for trains and displays the search results. At any time, you can add a new rail reservation by selecting **Add to Trip > Add new rail** on the **Review Reservation Selections** screen (see *Section 3.7*). To open that screen, select **Review Reservations** on the **Progress Bar**. To view an existing rail reservation, just select the rail option on the **Progress Bar**.

Amtrak doesn't post <u>live</u> train availability to DTS, but travelers can search DTS to view a <u>static</u> list of scheduled rail departures. Then using the **Request TMC Assistance** option, send the information to the TMC for booking. After the TMC books the request, DTS updates with the rail reservation details.

**Note 1**: Review the DTMO website for rail information at <a href="https://www.travel.dod.mil/Programs/Rail/">https://www.travel.dod.mil/Programs/Rail/</a> and the <a href="https://www.travel.dod.mil/Programs/Rail/">JTR par. 020203 for Transportation Types Most Advantageous to the Government.</a>

Note 2: Review Amtrak website for Federal Government use at <a href="https://www.amtrak.com/government-discount">https://www.amtrak.com/government-discount</a>.

**Note 3**: There is no pop-up window for TSA information for rail requests. You will need to provide the required identification information either using the **TMC Comments** box under **Special Requests** on the **Confirm You Train Request** page or by other means outlined in your local business rules. Confirm the TMC receives your information necessary to book rail travel reservations.

#### 4.3.1 Book Train

Booking a train is a three-step process.

- 1. **Step 1**: If DTS finds a train, it lists scheduled trains, initially in departure time order.
- 2. Use a **Select Train** button (Figure 2-18a, Indicator 1) to choose a train.

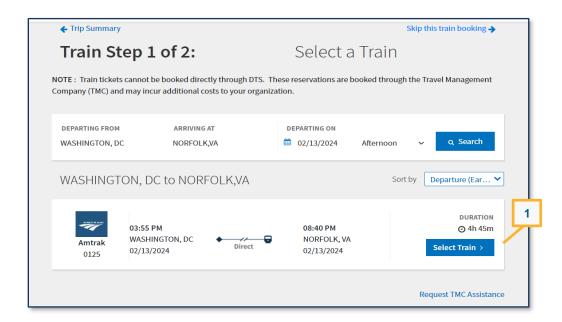

Figure 2-18a: Select a Train Screen

- 3. If DTS can't find a train based upon the entered search criteria, you will need to select a different station, date or time.
- 4. On the **Select a Train** page (Figure 2-18b), in the **Departing From** location your residence information from your traveler profile appears (Figure 3). Change the data to reflect the nearest Amtrak location. Enter a city (e.g., Washington, DC) in the **Departing From** location and not the 3-digit Amtrak code (e.g., WAS for Union Station, Washington, DC).

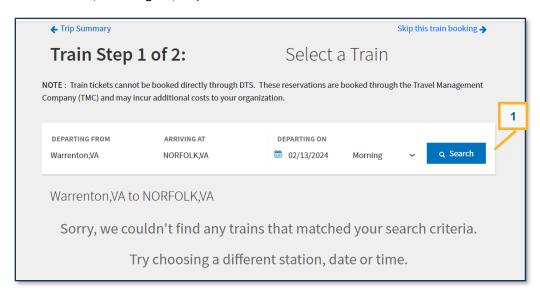

Figure 2-18b: Select a Train Screen

- 5. In the Arriving At location verify the arriving Amtrak location. Change the city, if needed.
- 6. The **Departing On** date is populated from the itinerary, so you don't need to enter the data.
- 7. Select either **Morning**, **Afternoon**, or **Evening** for departure time. **Note**: You may want to start with **Afternoon** first and then change to other times to search for trains.

8. Select **Search** (Figure 2-18b, Indicator 1). DTS searches for trains and returns the information (Figure 2-18c).

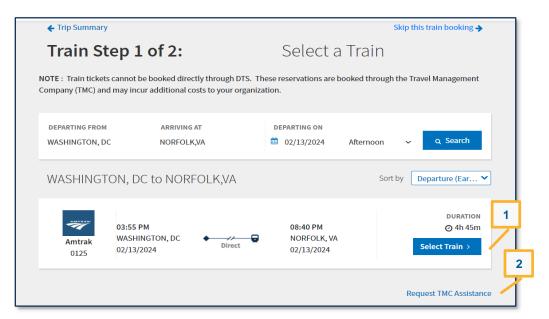

Figure 2-18c: Select a Train Screen

- 9. Choose **Select Train**. The **Confirm Your Train Request** page displays (Figure 2-19).
- 10. Step 2: On the Confirm Your Train Request screen:
  - You can view the Amtrak train number, departure and arrival locations, dates, and times. There is no cost associated with the rail request.
  - You can request a seat preference (Figure 2-19, Indicator 1).
  - Add comments to the TMC (Figure 2-19, Indicator 2).
    - You should not remove the system generated comments. You can add more information in the TMC Comments box.
    - Provide the TMC your TSA required information either using the TMC Comments option or by other means as outlined by your local business rules.

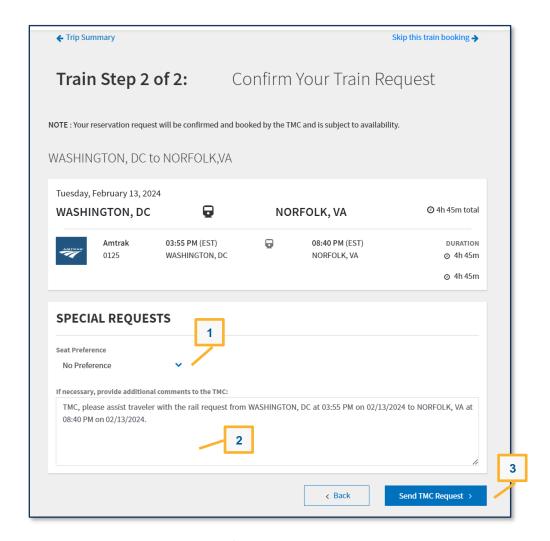

Figure 2-19: Confirm Your Train Request Screen

11. Step 3: Select Send TMC Request (Figure 2-19, Indicator 3) to retain your selection.

**Note:** DTS emails a reservation request to the TMC. When the TMC makes your rail reservations, DTS will update to display all pertinent information.

If you cannot find a train that meets your mission requirements, you have three options:

- 1. At the top of the **Select a Train** screen (Figure 2-18c, Indicator 2) choose **Search** to look at *different trains* as discussed earlier. When you find the train you want, choose **Select Train**. Then select **Send TMC Request** to retain your selection.
- 2. On the **Confirm Your Train Request** screen, before you select **Send TMC Request** (Figure 2-19, Indicator 3), include comments to the TMC to help them find a train that better suits your mission needs. You may add information to the system-generated comments, but do not alter them.
- 3. At the bottom of the **Select a Train** screen, select the **Request TMC** Assistance link (Figure 2-18c, Indicator 2) to have the TMC help you find a train. You may add information to the system-generated comments, but do not alter them. **Note:** When you need TMC assistance, contacting the TMC outside DTS may incur an additional processing fee.

Continue until you have requested reservations for all trains. After you send your last train request, DTS automatically moves to the next reservation type, based on the options you selected when you created the trip itinerary.

#### 4.4 Rental Car Reservations

If you indicated a rental car as a transportation mode (either en route or in-and-around) when you built your itinerary, DTS automatically searches for vendors participating in the **U.S Government Rental Car Program** and only displays those search results. At any time, you can add a new rental car reservation by selecting **Add to Trip** > **Add new rental car** on the **Review Reservation Selections** screen (see *Section 3.7*). To open that screen, select **Review Reservations** on the **Progress Bar.** 

**Note 1**: Review the DTMO website for rental car use at <a href="https://www.travel.dod.mil/Programs/Rental-Car/">https://www.travel.dod.mil/Programs/Rental-Car/</a> and the <a href="https://www.travel.dod.mil/Programs/Rental-Car/">JTR</a>, par. 020206-0.2 Sustainable Travel Modes for "Rental Vehicle."

**Note 2**: Review the **U.S. Rental Car Agreement** for terms and conditions on rental car use for official travel at <a href="https://www.travel.dod.mil/Programs/Rental-Car/">https://www.travel.dod.mil/Programs/Rental-Car/</a>. The new **U.S. Rental Car Agreement** is effective as of 04/01/24.

**Note 3:** You can use the **Frequently Asked Questions (FAQs)** link to find answers at <a href="https://www.travel.dod.mil/Support/ALL-FAQs/Article/2906478/rental-car/">https://www.travel.dod.mil/Support/ALL-FAQs/Article/2906478/rental-car/</a>.

**Note 4**: You can learn about *All-Electric Vehicles (EVs)*, *Plug-In Hybrids*, and *Hybrid Vehicles* on the U.S. Department of Energy's website at <a href="https://afdc.energy.gov/">https://afdc.energy.gov/</a>. The website provides various information including:

- How to locate charging stations for different vehicles, see https://afdc.energy.gov/stations/#/find/nearest.
- A link to view a small group of Federal Fleet Training videos available on YouTube.

#### 4.4.1 Book Rental Car

Booking a rental car is a three-step process.

Step 1: DTS initially lists available rental cars from least expensive to most expensive. If you require a
one-way rental or an en route rental, select Advanced Options (Figure 2-20, Indicator 1), check the
appropriate boxes, and select Search (Figure 2-20, Indicator 2) to generate a new list of available
vehicles. On the Select a Rental Car screen, choose a Select Car button (Figure 2-20, Indicator 3) to
select a vehicle.

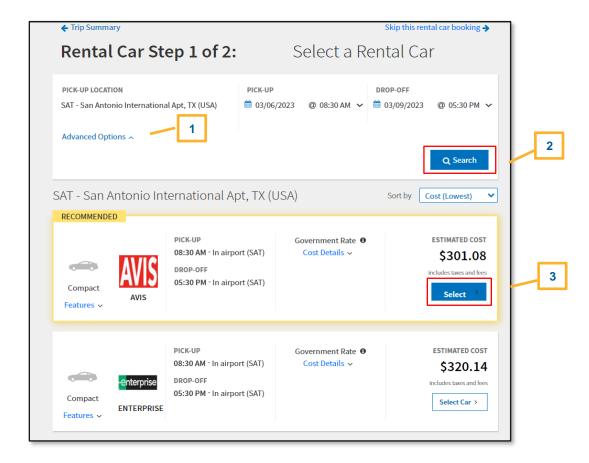

Figure 2-20: Select a Rental Car Screen

- 2. **Step 2**: On the Confirm Your Rental Car screen, you can enter rewards program information (Figure 2-21, Indicator 1), make special accommodation requests (Figure 2-21, Indicator 2), and change the payment type (Figure 2-21, Indicator 3).
- 3. **Step 3**: Select **Book Car** (Figure 2-21, Indicator 4) to retain your selection.

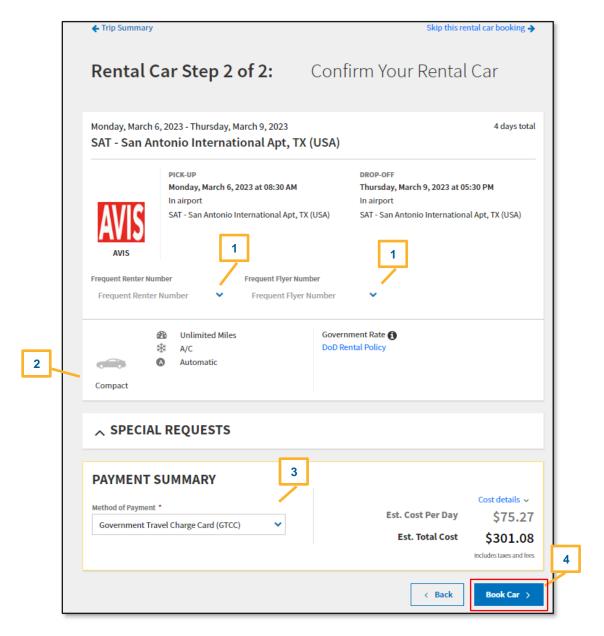

Figure 2-21a: Confirm Your Rental Car Screen

If you cannot find a rental car that meets your mission requirements, you have two options.

On the Select a Rental Car screen (Figure 2-20):

- 1. You can select **Pick Up Location** to switch information on the screen (Figure 2-20, Indicator 2), and select **Search** to find rental cars. Once you locate the vehicle, choose **Select Car.**
- 2. Then choose **Book Car** to retain your selection.
- 3. The rental car appears under **Review Reservation Selections** page.

On the Select a Rental Car screen (Figure 2-20):

1. When there are *no government rate rentals* listed or you need help with a rental car booking such as an *All-Electric Vehicles (EVs)*, select **Request TMC Assistance** link at the bottom of the screen. A message

box appears with some details to provide the TMC to aid in the rental car booking. You may add information to the system-generated comments, but do not alter them.

Select Send TMC Request and the information saves in Review Reservation Selections (Figure 2-21b) section.

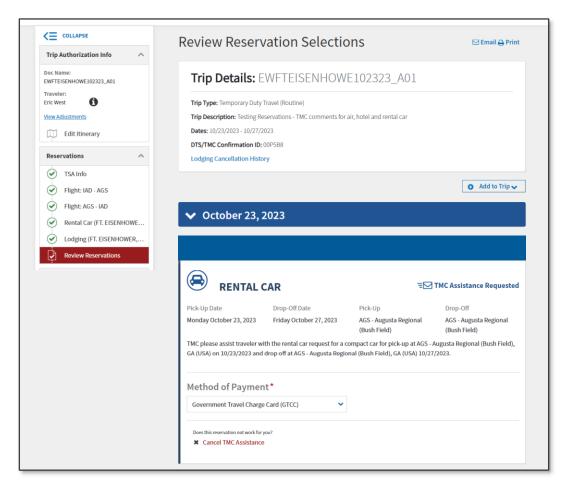

Figure 2-21b: TMC Assistance Requested - Review Reservation Selections Screen

12. The TMC Assistance Requested for rental car also appears under the Review Trip Authorization screen.

Note: When you need TMC assistance, contacting the TMC outside DTS may incur an additional processing fee.

DTS provides a **Booking** message when successful with the PNR. Continue making rental car reservations until you have booked all cars. After you select your last vehicle, DTS automatically moves to the next reservation type, based on the options you selected when you created the trip itinerary.

#### 4.5 Lodging Reservations

If you selected either a > 12 - 24 Hours — With Lodging or a Multi-Day trip duration of when you built your itinerary, DTS automatically searches for \*policy-compliant lodging options and displays the search results.

\*DTS supports the <u>JTR</u> requirement for <u>Integrated Lodging Program (ILP)</u> facilities (i.e., quality Government and commercial lodging for Service members and civilian employees on official travel), and incorporates **Pre-Audit** Flags and **Reason Codes** when lodging is available, but not selected. DTS displays lodging types meeting the <u>JTR</u> directives (which depends on who you are and where you're going) in order of:

- **DoD Lodging:** Facilities that are owned/leased and operated by the U.S. Government.
- **Public-Private Venture (Privatized) Lodging:** Government-owned, commercially operated facilities available near or on Military installations.
- **Commercial Lodging:** Facilities owned and operated by commercial entities, typically located off military installations. Includes DoD Preferred lodging and other commercial lodging such as FedRooms, Long Term Lodging, and Emergency Lodging Services.

**Note**: If a *directed* lodging type has no availability, DTS informs you and offers other lodging options.

Travelers should review the <u>JTR</u>, par. 020303 before booking lodging for official travel. They can view Lodging FAQs at <a href="https://www.travel.dod.mil/Support/ALL-FAQs/Article/2963047/lodging/">https://www.travel.dod.mil/Support/ALL-FAQs/Article/2963047/lodging/</a>.

Here are some key rules for ILP:

- The *JTR* requires you to put the correct TDY location on your travel document. For example, if you are TDY to a military installation, make sure your authorization reflects that installation, not the city it's located in.
- When you are TDY to an installation at an <u>ILP</u> location, you must use the directed, available lodging unless an approved exception applies, see the <u>JTR</u>, <u>Supplement DoD ILP</u>.
- When you are TDY to a metro area at an <u>ILP</u> location, you must use **DoD Preferred Commercial** Lodging, if it is available. If it is not available, you may stay in any lodging you choose. **Note**: In this guide, a "metro area" is a geographical construct comprised of one or more municipal locations (cities, towns, etc.) that are not considered part of an installation. See the DTMO Website for information about the *ILP Sites*.
- If you decline to use an available, directed lodging type and there is no approved exception, your lodging and meal reimbursements will be limited as directed by the <u>JTR, Table 2-15</u>.

The DTMO website's <u>Lodging</u> page (Figure 2-22) explains the *ILP* in general, describes each lodging category, provides the <u>ILP Site Search Tool</u>, and offers various *ILP* resources. You can view **Tips For Travelers** (video), the <u>DoD Lodging Adequacy Standards</u> guide, and the <u>ILP Guide</u>.

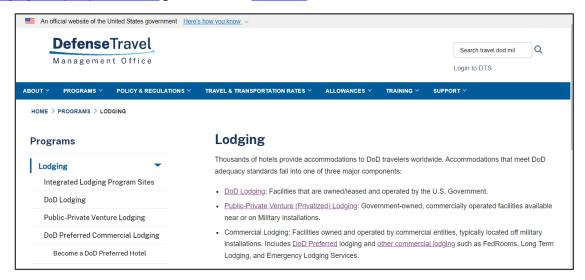

Figure 2-22: DTMO Website - Lodging Program

# 4.5.1 Lodging Screen Layout and Options

In DTS, you can add a lodging reservation to your trip by selecting **Add to Trip** > **Add new lodging** on the **Review Reservation Selections** screen (see *Section 3.7*). To open that screen, select **Review Reservations** on the **Progress Bar**.

The **Select Lodging** screen opens and provides the following fields to help you reserve lodging.

- Search By: TDY Location, Location, and Airport.
- TDY Location: Displays location based upon your Itinerary.
- Check in/Check out dates (one field for both dates).
- Search button.
- **Lodging options** (based upon TDY Location), divided by category and listed from least expensive to most expensive.
- **View List** (returned results): DTS displays the hotels that meet your search criteria in daily room rate order, least expensive to most expensive.
  - o Rates shown in green are at or lower than the per diem rate.
  - Rates shown in red are over per diem. **Note**: If you select a hotel room over per diem you must justify your choice.
  - o Select the "**Details**" link under a hotel name to see a map and other hotel information.
- **View Map** (returned results): DTS displays the hotels that meet your search criteria on a map with flags indicating their daily rates.
  - o Rates shown in green are at or lower than the per diem rate.
  - Rates shown in red are over per diem. **Note**: If you select a hotel room over per diem you must justify your choice.
  - o Enter a street address to find a hotel.
- Filters feature allows you to refine the search for a lodging property.
  - Select the link and a Filter pop-up window appears with Rate Category, Location, Distance dropdown, and Lodging Name.
  - Enter your information and select Filter Results.
    - If a property is located, a detailed map appears on the right side of the screen.
    - If the search returns no results, DTS informs you to clear all filters and search for lodging again.
- **Lodging options** (based upon TDY Location), divided by category and listed from least expensive to most expensive.
- **Sort By** to change the order of the lodging listing.
- Request TMC Assistance (bottom of the screen).
  - If you select the link, the Request TMC Assistance box opens, the default Rate Category is Commercial, but other lodging types appear in the list. Note: Leave the Commercial default unless otherwise instructed.

• The Additional Comments section lets you add comments to the TMC message. Add information to support your request, but don't override the original wording to the TMC.

Select Send Request to transmit comments to the TMC.

**Note 1**: Lodging rates reflected in this guide are for illustrative purposes only. For current <u>ILP</u> rates use the *Lookup ILP Rates* tool.

**Note 2**: For overall **Per Diem** rates, use the <u>Per Diem Rate Lookup</u> tool. The allowed rates under the **Per Diem** table in DTS reflect a different amount than those under the **Per Diem Rates Lookup** tool due to the *ILP* policy limitation.

**Note 3**: Some **DoD Lodging** facilities require booking through the provider's website. In such cases, see the **DTMO** website for those links. If you must book offline, DTS provides an option to decline to use lodging or skip lodging reservations. Be sure to clearly document the reason for offline booking.

# 4.5.2 Book DoD Lodging

Booking a room is a four-step process.

Step 1: If your TDY destination requires the use of DoD Lodging then that lodging type always appears
first on the list of lodging results. DTS flags the property as Recommended (Figure 2-23, Indicator 1) and
displays the available properties in the View List by policy. Note: You have the same the tools on the
Select Lodging page as reflected in Section 4.5.1. Although the Advanced Options link appears on this
Lodging screen is not recommended for use.

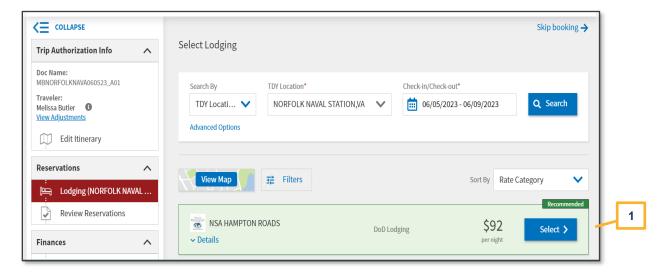

Figure 2-23: Select Lodging Screen - DoD Lodging

2. **Step 2**: Review the properties listed on the page. Choose **Select** on the property row. The **Select Room** screen (Figure 2-24) opens.

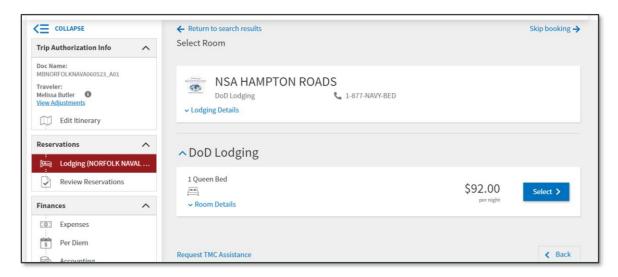

Figure 2-24: Select Lodging Screen - Select Room

- 3. **Step 3**: On the **Select Room** page, view the **Lodging Details**, **Room Details**, or **Request TMC Assistance** if need be. Choose **Select** for the **Room Rate** and **Room Type**. A **Confirm Lodging** window appears. View your property selection. **Note**: If available, a property **Website** link is available to find out more about the lodging.
  - (Optional) Add Rewards Programs. Note: This option appears on the Confirm Lodging page for all lodging types.
    - o Frequent Guest Number. Note: Most likely DoD Lodging will not have a reward program.
    - Frequent Flyer Number
  - (Optional) Add Special Request.
    - Check the Amenities, Accessibility and Building Features boxes as appropriate.
    - Manually type in additional requests in the TMC Notes.
  - View Payment Summary.
    - Method of Payment
    - Estimated Total Cost
- 4. **Step 4**: Select **Book** to make the lodging reservation.

The Review Reservations Selections page updates to reflect the booked lodging.

## 4.5.2.1 Certificate of Non-Availability

**DoD Lodging** facilities provide a **Certificate of Non-availability (CNA)** when there is no availability for lodging (Figure 2-25).

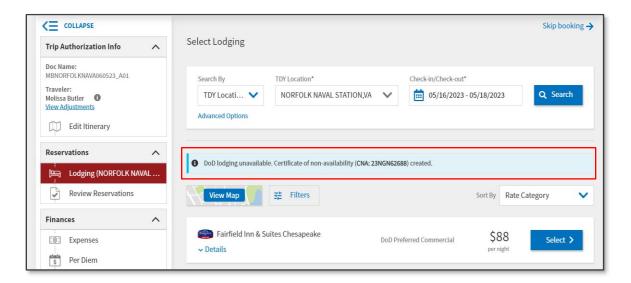

Figure 2-25: Select Lodging Screen - CNA Displayed

- 1. DTS displays the CNA in two places:
  - On the Select Lodging screen, a blue banner appears with the information icon, DoD lodging
    unavailable statement, and the Certificate of non-availability (CNA) number prefaced with a DTS 2digit fiscal year.
  - On the Review Trip Authorization screen), under the Itinerary section the CNA appears.
- 2. DTS provides other lodging choices (e.g., **DoD Preferred Commercial Lodging**) if available for you to review and book.

**Note 2:** If you need to book **DoD Lodging** outside DTS by contacting the lodging facility directly, but there is no availability then follow your Component or local guidance on how to document the CNA.

# 4.5.3 Decline Directed Lodging

If you choose to decline directed, available lodging and select another lodging type (e.g., **Commercial lodging**), then DTS displays a pop-up message (Figure 2-26).

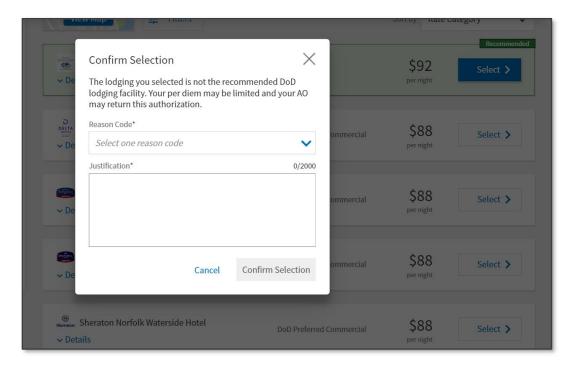

Figure 2-26: Directed Lodging - Confirm Selection Screen

On the Confirm Selection screen, you will need to do the following:

- Select the appropriate **Reason Code** (see the *DTA Manual, Appendix K* for full list).
- Provide a Justification for your selection.
- Select Confirm Selection.

**Note**: The **Reason Code** selection and manually entered **Justifications** appear under the **Other Auths** and **Pre-Audits** screen.

## 4.5.4 Book Privatized Lodging

Booking a room is a four-step process.

Step 1: If your TDY destination allows the use of Privatized Lodging, that lodging type appears on the
list of lodging results, immediately after DoD Lodging, if that type is also present. DTS flags the property
as Recommended (Figure 2-27, Indicator 1) and displays available properties in the View List by policy.
Note: You have the same tools on the Select Lodging page as reflected in Section 4.5.1. If the Advanced
Options link appears on this Lodging screen is not recommended for use.

**Note**: If there is no availability for **Privatized Lodging** the facility does not provide a CNA. DTS provides other lodging options.

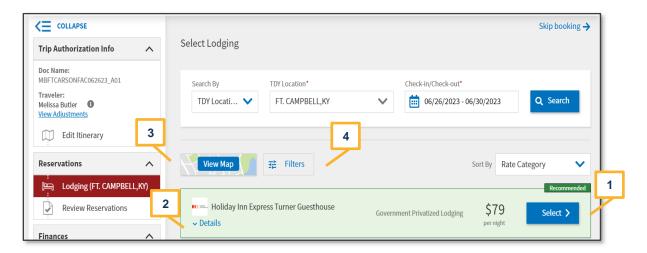

Figure 2-27a: Select Lodging Screen - Government Privatized Lodging

- 2. **Step 2**: Review the properties listed on the page. Choose any of the options below or proceed by choosing **Select** on the property row. The **Select Room** screen opens.
  - (Optional) Select the **Details** link for a listed property (Figure 2-27a, Indicator 2). The window opens (Figure 2-27b).

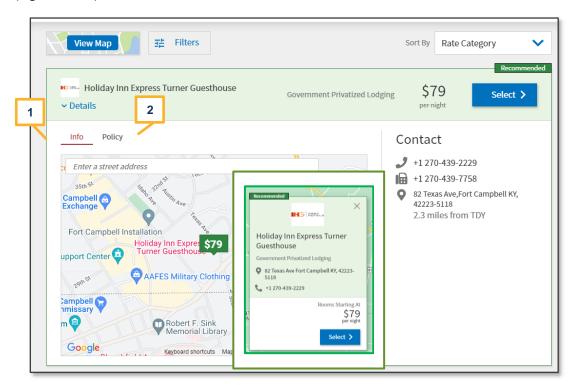

Figure 2-27b: Details Link - Info Screen

- Select Info to view the hotel's name, location on Google Maps, address, phone and fax numbers, and website link (Figure 2-27b, Indicator 1).
- Select the Policy link to see the hotel's cancellation rules, methods of payment, property
  description, and more (Figure 2-27b, Indicator 2). Note: If you select Policy tab it displays the
  generic cancellation hotel data. To see the specific cancellation rules pertaining to the selected

- room, you should select the property and then select the room/rate type. The actual cancellation policy for the rate/room type appears under the room details.
- (Optional) View lodging locations in relation to the **TDY Location**, Location, or Airport by selecting the **View Map** features (Figure 2-27a, Indicator 3).
  - Policy compliant lodging displays in a green or blue rate box. Note: Green indicates
     Recommend lodging per policy. Blue indicates within per diem.
  - Non-compliant lodging (e.g., not policy directed or over per diem) displays in a white rate box with cost in red Figure 2-27c).

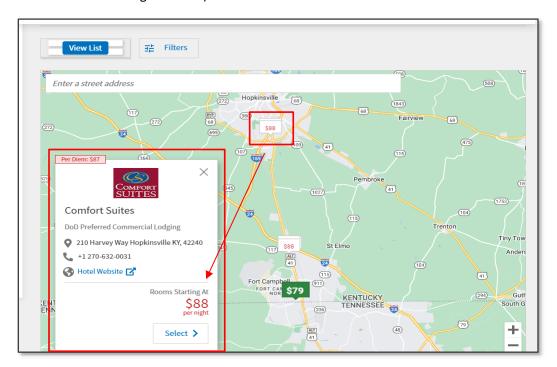

Figure 2-27c: Select Lodging Screen - View Map

- Use Enter a street address if you know the exact location and the lodging pop up appears on the map.
- (Optional) View lodging locations by selecting the **View Filters** feature (Figure 2-27a, Indicator 4). A **Filter** pop-up window opens (Figure 2-27d).

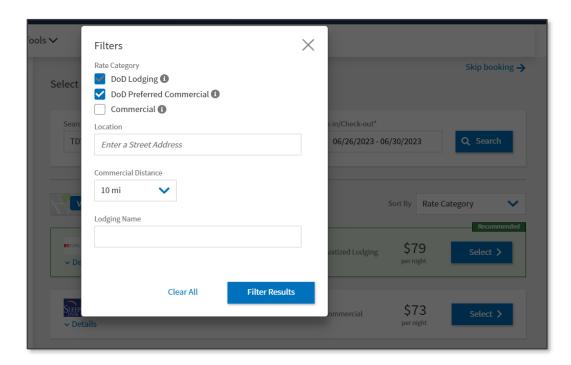

Figure 2-27d: Select Lodging Screen - Filter Options

- The following options appear: Rate Category, Location, Distance dropdown, and Lodging Name. Enter your information and select Filter Results. The screen refreshes.
  - If the property is located, a detailed map appears on the right side of the screen.
  - If the search returns no results, DTS informs you to clear all filters and search for lodging again.
- If the room rate is over per diem, the cost displays in red. If you **Select** then a **Confirm Selection** message appears requiring action. You must select **Confirm Selection** to advance.
- Step 3: On the Select Room page, you can view the Lodging Details, Room Details, or Request TMC
   Assistance if need be. Choose Select for the Room Rate and Room Type. The Confirm Lodging window
   appears.
  - View your property selection. Note: If available, a property Website link is available to find out more about the lodging.
  - (Optional) Add Rewards Programs.
  - (Optional) Add Special Request.
  - View Payment Summary.
- 4. **Step 4:** Select **Book** to make the lodging reservation.

The **Review Reservations Selections** page updates to reflect the booked lodging.

**Note: Privatized Army Lodging (PAL)** properties may appear in different lodging categories due to defined adequacy standards. That is, one PAL facility could appear as a **DoD Lodging** option because it *meets all* defined standards while another could appear under **Available Options** because it *does not meet certain* requirements.

# 4.5.5 Decline Directed Lodging

If you decline directed, available lodging and select another lodging type (e.g., **Commercial Lodging**) the DTS displays a pop-up message (Figure 2-28) which is like the screen as listed in *Section 4.5.3*.

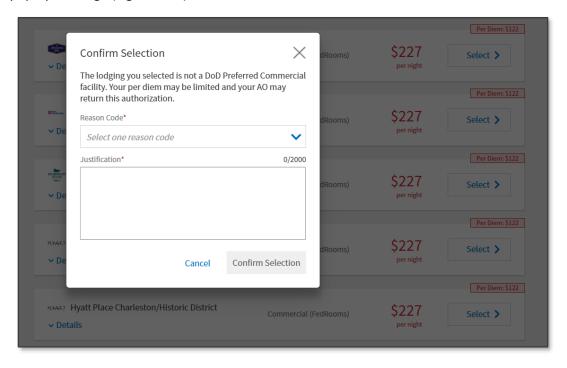

Figure 2-28: Directed Lodging - Confirm Selection Screen

On the **Confirm Selection** screen, you will need to do the following:

- Select the appropriate Reason Code (see the DTA Manual, Appendix K for full list).
- Provide a Justification for your selection.
- Select Confirm Selection.

**Note**: The **Reason Code** selection and manually entered **Justifications** appear under **Other Auths and Pre-Audits** screen.

# 4.5.6 Book DoD Preferred Commercial Lodging

Booking a room is a four-step process.

1. **Step 1**: If your TDY destination allows the use of **DoD Preferred Commercial Lodging** then that lodging type appears on the list of lodging results, immediately after **DoD Lodging** and **Privatized Lodging**, if those types are also present. DTS displays the available properties in the **View List** by policy (Figure 2-29). **Note**: You have the same tools on the **Select Lodging** page as reflected in *Section 4.5.1*.

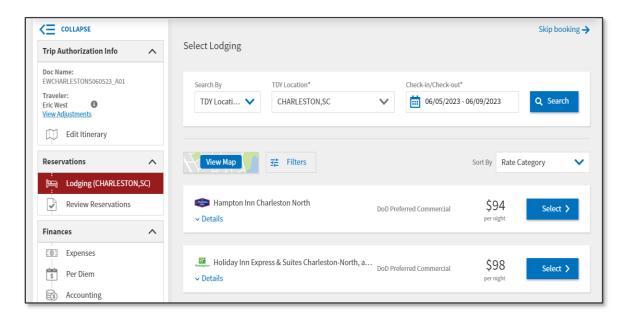

Figure 2-29: Select Lodging Screen - DoD Preferred Commercial Lodging

- 2. **Step 2**: Review the properties listed on the page. Choose any of the options below or proceed by choosing **Select** on the property row. The **Select Room** screen opens.
  - (Optional) View Details.
  - (Optional) View Map.
  - (Optional) View Filters.
- Step 3: On the Select Room page, you can view the Lodging Details, Room Details, or Request TMC
   Assistance if need be. Choose Select for the Room Rate and Room Type. The Confirm Lodging window appears.
  - View your property selection. Note: If available, a property Website link is available to find out more about the lodging.
  - (Optional) Add Rewards Programs.
  - (Optional) Add Special Request.
  - View Payment Summary.
- 4. **Step 4:** Select **Book** to make the lodging reservation.

The Review Reservations Selections page updates to reflect the booked lodging.

**Note**: If you choose to decline directed, available lodging and select another lodging type (e.g., **Commercial lodging**) then DTS displays a pop-up message which is like the one in *Section 4.5.5*.

On the Confirm Selection screen, you will need to do the following:

- Select the appropriate Reason Code (see the <u>DTA Manual, Appendix K</u> for full list).
- Provide a Justification for your selection.
- Select Confirm Selection.

**Note**: The **Reason Code** selection and manually entered **Justifications** appear under **Other Auths and Pre-Audits** screen.

# 4.5.7 Book Commercial Lodging

Booking a room is a four-step process.

 Step 1: DTS displays Commercial Lodging for all TDYs, if any are available. DTS displays them in the View List by policy (Figure 2-30a and Figure 2-30b). Any Commercial (FedRooms) properties appear first followed by all other Commercial properties. Note: You have the same tools on the Select Lodging page as reflected in Section 4.5.1.

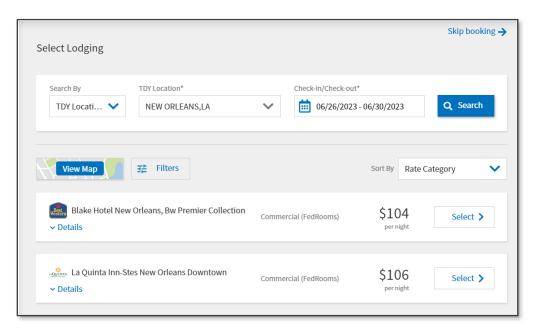

Figure 2-30a: Select Lodging Screen - Commercial Lodging

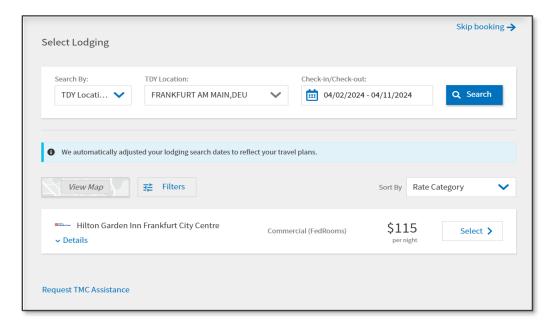

Figure 2-30b: Select Lodging Screen - Commercial Lodging (OCONUS)

2. **Step 2**: Review the properties listed on the page. **Note**: DTS provides a blue banner to alert you when the lodging search dates are updated (Figure 2-30b). For example, an OCONUS trip departure was 04/01/24, but arrival in country was not until 04/02/24. The lodging search option is set for 04/02/24 - 04/11/24 (Figure 2-30b).

Choose any of the options below or proceed by choosing **Select** on the property row. The **Select Room** screen opens.

- (Optional) View **Details**.
- (Optional) View Map.
- (Optional) View Filters.
- 3. **Step 3:** On the **Select Room** page, you can view the **Lodging Details**, **Room Details**, or **Request TMC Assistance** if need be. Choose **Select** for the **Room Rate** and **Room Type**. The **Confirm Lodging** window appears (Figure 2-31).

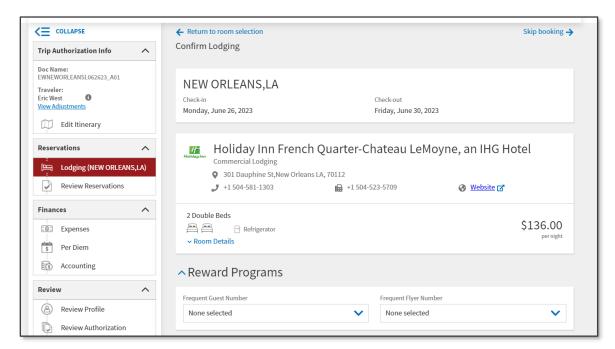

Figure 2-31: Confirm Lodging Screen

- View your property selection. Note: If available, a property Website link is available to find out more about the lodging.
- (Optional) Add Rewards Programs.
  - Frequent Guest Number
  - o Frequent Flyer Number
- (Optional) Add Special Request.
  - Check the Amenities, Accessibility and Building Features boxes as appropriate.
  - o Manually type in additional requests in the **TMC Notes**.
- View Payment Summary.
  - Method of Payment

#### Estimated Total Cost

4. **Step 4:** Select **Book** to make the lodging reservation.

The Review Reservations Selections page updates to reflect the booked lodging.

# 4.5.8 ADA Requests for Lodging

If you require ADA-compliant lodging accommodations, DTS can communicate your needs to the lodging facility either from information within your profile or from the Special Requests section of the lodging screen.

## 4.5.8.1 DTS Profile

Update your profile (Figure 2-32) with your specifics needs before you create a document or update your profile from within the document.

1. Select My Profile > Travel Preferences > Lodging.

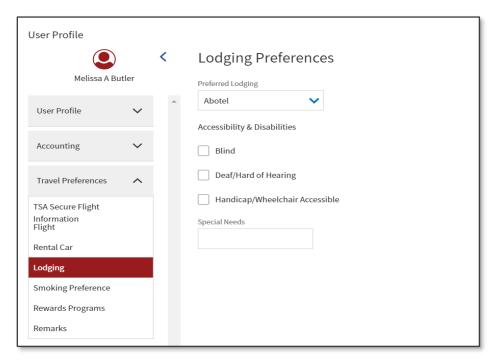

Figure 2-32: Lodging Preference in a Profile

- 2. Enter your selections: 1) Use the drop down menu to choose **Preferred Lodging**, 2) check the box(es) for **Accessibility & Disabilities**, and/or 3) enter **Special Needs**.
- 3. Check the box to **Update Permanent Profile** or leave unchecked to apply changes to only the current document.
- 4. Select **Save** to retain the changes.
- 5. Sign the document.
- 6. DTS sends your preferences to the lodging facility every time you make lodging reservations. See the DTMO information paper on how to *Update Your DTS Profile*.

## 4.5.8.2 Special Requests

If you need make a special request, select your lodging property and advance to the **Confirm Lodging** screen.

1. Scroll down the page to the Special Request section. Use the toggle to open the window (Figure 2-33).

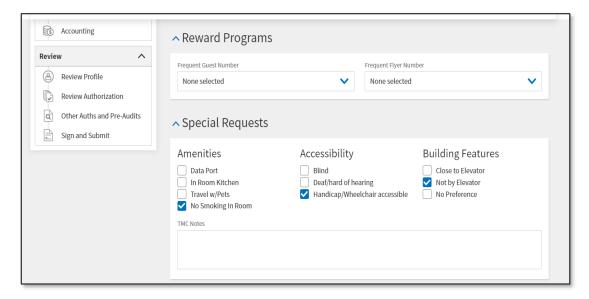

Figure 2-33: Confirm Lodging Screen - Special Requests

- 2. Check the options you need next to **Amenities**, **Accessibility**, and **Building Features** to request accommodations for the current trip.
- 3. Manually type in additional requests in the TMC Notes.
- 4. Sign the document.
- 5. DTS sends your preferences to the lodging facility.

After DTS sends your request, you must follow up with the lodging facility to see whether they can meet your needs. When there are no ADA-compliant rooms available:

- 1. For a **DoD Lodging** facility obtain a CNA number from the lodging provider. For other booked property types then obtain their confirmation of no available ADA-compliant rooms.
- Cancel your booked room.
- 3. Book ADA-compliant lodging.
- 4. Enter the **DoD Lodging CNA** number or other confirmation number for no available ADA-compliant rooms in your authorization following your local procedures.

# 4.5.9 Request TMC Assistance

In most cases, you should be able to book your required lodging in DTS. If you do need TMC help, DTS provides a **Request TMC Assistance** link. On the **Select Lodging** screen at the bottom of the page, you can find the link. **Note**: The **Request TMC Assistance** link is also available in the **Select Room** and **Confirm Lodging** screens.

Select the Request TMC Assistance link. A Request TMC Assistance box opens (Figure 2-34a). The
default Rate Category is Commercial, but there other lodging rates in the list. Note: Under Additional
Comments, you may add to, but do not overwrite, the system-generated comments.

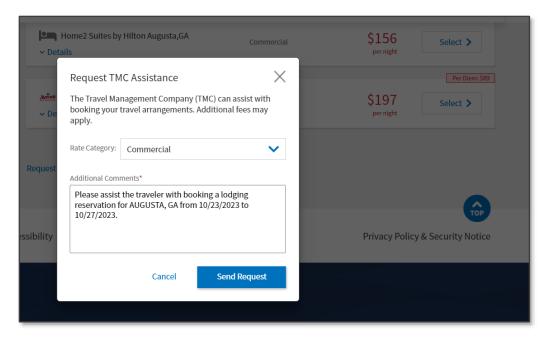

Figure 2-34a: Request TMC Assistance Screen

- Based upon your servicing TMC, and if your TDY location offers other than Commercial arrangements,
  you may use Request TMC Assistance to submit those lodging reservations. However, before switching
  the Rate Category field and selecting another lodging type, you should *verify* with your DTA, your
  organization's TMC support capabilities.
- 3. Choose Send Request to transmit comments to the TMC.
- 4. The Request TMC Assistance details appear in the Review Reservation Selections (Figure 2-34b).

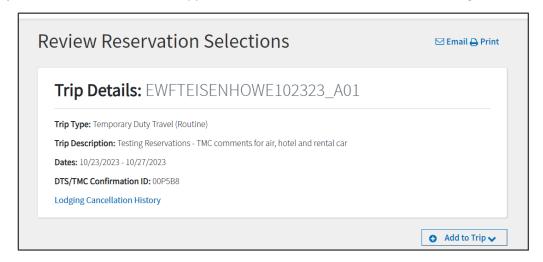

Figure 2-34b: Review Reservation Selections Screen (Top)

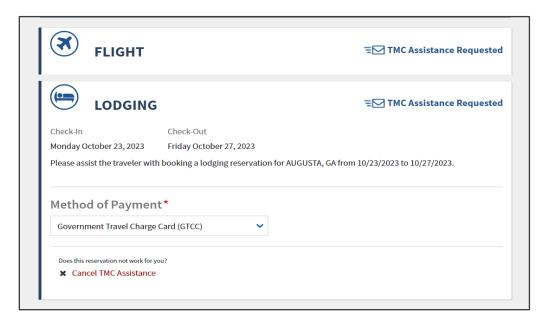

Figure 2-34b: Review Reservation Selections Screen (Middle)

 The TMC Assistance Requested details also appears on the Review Trip <document type> section (Figure 2-34c).

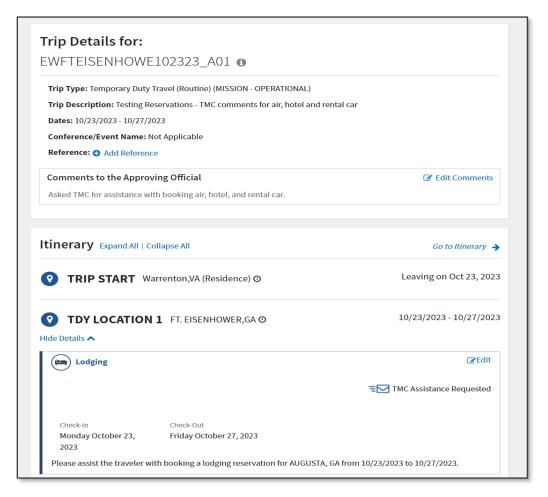

Figure 2-34c: TMC Assistance Requested - Review Authorization Screen

Note: When you contact the TMC for assistance outside DTS, you may incur an additional processing fee.

DTS provides a booking message when successful along with a confirmation number. Continue lodging reservations until you have booked all rooms. After you select your last room, DTS automatically moves to the **Review Reservation Selections**.

### 4.6 Review Reservation Selections

The **Review Reservation Selections** screen organizes your reservation information in date order, making it easy to review all your reservations, check for missing reservations, make special requests, and more. The **Review Reservation Selections** screen opens:

- When you select **Trip Summary** in the upper left corner of on any screen in the **Reservations** module.
- Immediately after completing the reservation process.
- Whenever you re-open the **Reservations** module after finishing the reservation process.

The Review Reservations Selection screen (Figures 2-35a through Figures 2-35g) lets you:

- Email or Print your itinerary (Indicator 1)
- See key document details and your reservation cancellation history (Indicator 2)
- Add to Trip: flight, rental car, lodging, or rail reservations (Indicator 3)
- See key information (Indicator 4) for each reservation (see Note 1 in Section 5.2), and:
  - o Add loyalty information or payment information you forgot to include earlier (Indicator 4)
  - o **Cancel** the reservation (Indicator 5)
- For reservations that have not yet been made, you can:
  - o Identify those you chose help using **Request TMC Assistance** (Indicator 6)
  - Book reservations (Indicator 7)
- Identify the daily and total cost of all reservations (Indicator 8)

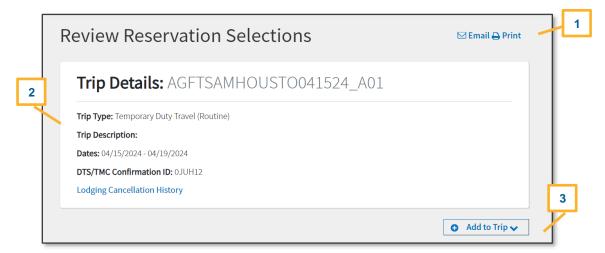

Figure 2-35a: Review Reservation Selections Screen

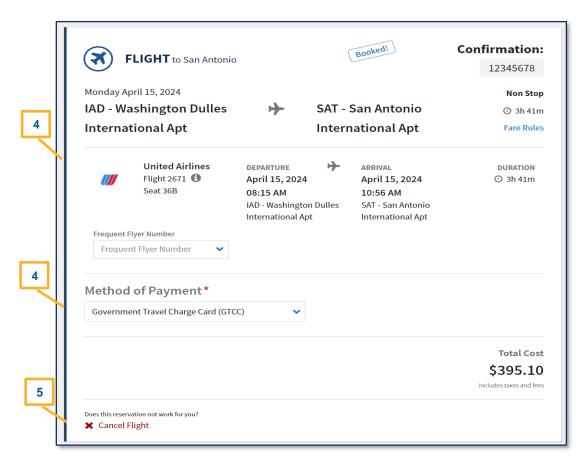

Figure 2-35b: Review Reservation Selections Screen - Continued

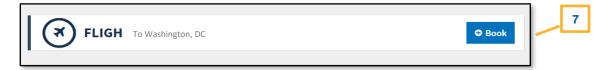

Figure 2-35c: Review Reservation Selections Screen - Continued

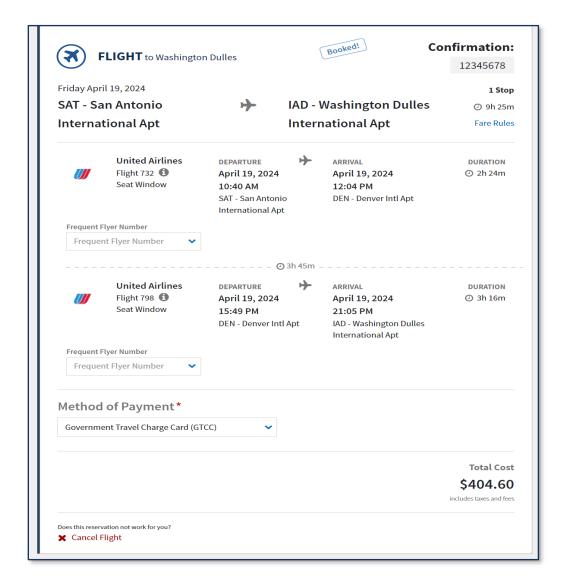

Figure 2-35d: Review Reservation Selections Screen - Continued

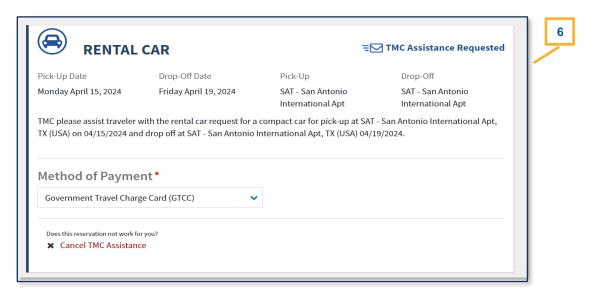

Figure 2-35e: Review Reservation Selections Screen - Continued

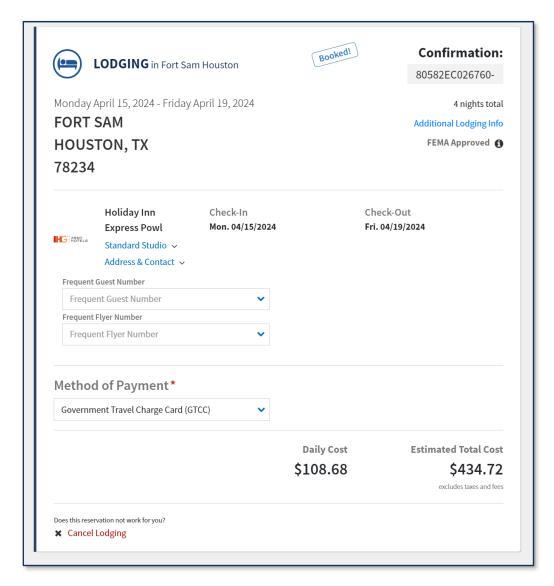

Figure 2-35f: Review Reservation Selections Screen - Continued

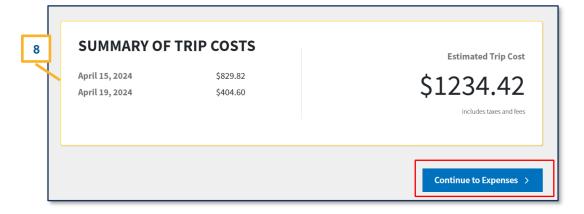

Figure 2-35g: Review Reservation Selections Screen- Continued

When you finish using the **Reservations** module, select **Continue to Expenses** (Figure 2-35g) to enter your estimated expense costs and transportation allowances.

**Note 1:** When you leave the **Reservations** module, DTS warns you that if you do not sign your authorization within 24 hours, your reservations automatically cancel (Figure 2-36a) when your trip is further than 3 business days from departure. You must acknowledge this warning to proceed.

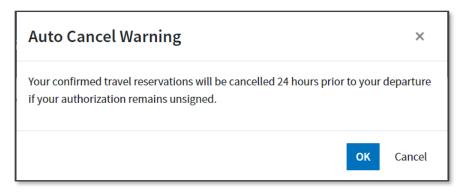

Figure 2-36a: Auto Cancel Warning Screen

**Note 2:** When you leave the **Reservations** module, DTS warns you that if you do not sign your authorization within 12 hours, your reservations automatically cancel (Figure 2-36b) when your trip within 1 business days of departure. You must acknowledge this warning to proceed.

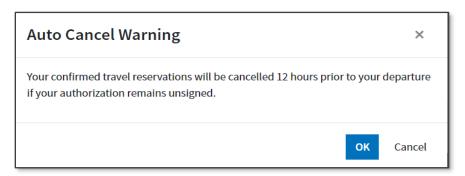

Figure 2-36b: Auto Cancel Warning Screen

**Note 3:** You should cancel hotel reservations timely when travel is no longer required, especially when within 24 to 48 hours of departure to avoid hotel cancellation or no-show fees. Even if the authorization is unsigned with *reserved* reservations, you can still incur fees. Be sure to follow the cancellation process in DTS and obtain cancellation confirmation numbers. Always, follow up with the vendor to ensure reservations fully cancel. For more document cancel information, see the *Trip Cancellation Procedures* paper.

# **Chapter 5: Expenses Module**

In an authorization, the **Expenses** module allows you to estimate expected travel reimbursable expenses and calculate your anticipated mileage allowances. Accurately predicting your trip expenses and allowances provides an accurate "should-cost" estimate for your trip.

Access the **Expenses** module on the **Progress Bar**. Then the **Enter Expenses** screen opens. Information displays as a single running list by date with the most recent entry at the top of the page. You can select **Sort By** (Figure 2-37, Indicator 1) to re-order the listing or leave the default view. On the **Enter Expenses** screen (Figures 2-37), you can:

- Toggle between **Expand All** and **Collapse All** (Figure 2-37, Indicator 2) to open and close all the expense items data cards to see **Details**, **Notes**, and **Attachments**.
- Use the **Import PDF** feature to easily attach records to expenses (Figure 2-37, Indicator 3).
- **Download all attachments** (appears after attaching receipts not shown).
- Select the single entry point to **Add** expenses (Figure 2-37, Indicator 4).
- View **Details** for booked reservations (Figure 2-37, Indicator 5).
- Select Lodging expense (Figure 2-37, Indicator 6) to display the lodging per diem for the TDY location.
   Note: The calendar displays daily per diem allowance. You can use options (3-dots icon) for quick access to Edit Per Diem for leave or record provided meals.
- See **Receipt Required** icon (Figure 2-37, Indicator 7).
- View the **Expense Summary** (Figure 2-37, Indicator 8).
- Continue to the next screen (Figure 2-37, Indicator 9).

**Note:** The **Enter Expenses** screen communicates and executes tasks through the extensive use of icons and links. See *Section 4.5* for an explanation of the most used icons.

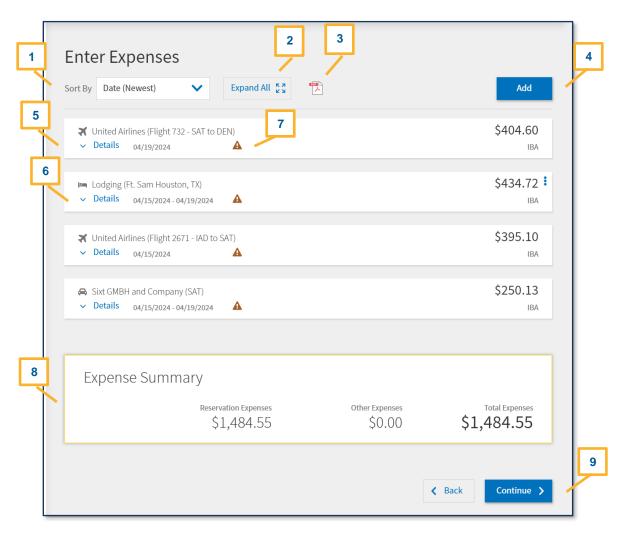

Figure 2-37: Enter Expenses Screen

# **5.1 Reservation Expenses**

Reservations automatically import from the **Reservations** module into the **Enter Expenses** screen (Figure 2-38). A triangle icon flags all items meeting the receipt requirements. **Note:** You cannot manually add or remove reservations from the **Enter Expenses** screen. Return to the **Reservations** module to add additional reservations or cancel them.

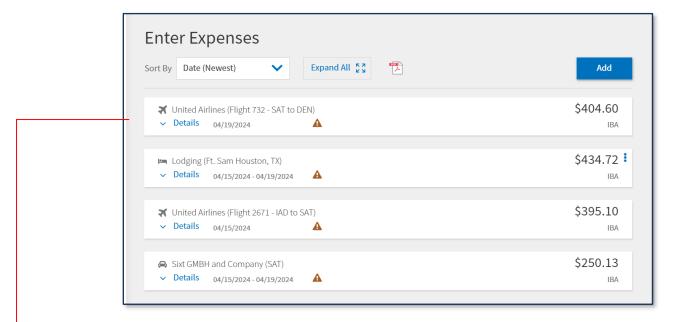

Figure 2-38a: Enter Expenses Screen

Each imported reservation expense listed on the **Enter Expenses** screen contains the vendor, expense type, and other key **Details** including the **Date**, **Cost**, and the method of reimbursement (MOR), which will be either **IBA** or **EFT** (Figure 2-38a).

# View Flight Data:

- 1. Locate the expense item and select **Details** (Figure 2-38a). The screen opens to **Info** (Figure 2-38b).
- 2. You can *only* view the **Ticket Number**, **Ticket Cost**, and **Dates**.
- 3. (Optional) Select **Notes** to add comments.
- 4. Select **Update** to the save the change.
- 5. Select **Details** again to close the window.

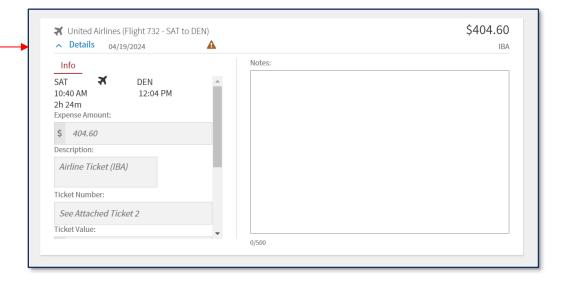

Figure 2-38b: Details – Departure Flight Reservation

**Key Note 1:** DTS initially lists all flights as one-way flights until the document comes back from the TMC (Figure 2-38a). Once the TMC books the outbound and return flights, the trip record updates, and the document status reflects **CTO BOOKED**. When that happens, DTS attaches the round-trip fare to the outbound flight and then shows the return flight with a \$0.00 cost or DTS only displays outbound flight and does not display the return flight at all. The TMC emails you a confirmation at booked and again at the time of ticketing, providing all the specific reservation details. Review the information thoroughly before starting travel.

**Key Note 2:** Domestic train reservations appear in this section, but displays a \$0.00 cost. Update the expense with the actual cost after confirming booking by the TMC.

### View Rental Car Data:

- 1. Locate the expense item and select **Details** (Figure 2-37). The **Details** screen opens (Figure 2-39).
- 2. (Optional) Select Notes to add comments.
- 3. Select **Details** again to close the window.

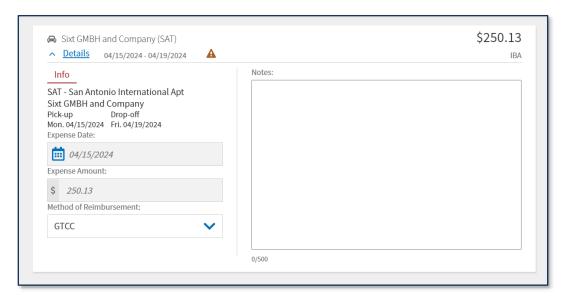

Figure 2-39: Details – Rental Car Reservation

## View Lodging Data:

- 1. Locate the item and select **Details** (Figure 2-37). The lodging **Details** screen (Figure 2-40) opens.
- 2. Review the calendar feature for the allowed daily lodging per diem.
- 3. (Optional) Select **Notes** to add comments.
- 4. To attach a record, select the + sign (Add), browse to attach or Drag And Drop.
- 5. Select **Details** again to close the window.

**Key Note 1:** Even if you don't make a lodging reservation, a lodging entry appears on the **Enter Expenses** screen. This entry provides a calendar feature for daily lodging per diem. This entry also allows quick access to the per diem table using **options** (3-dots icon).

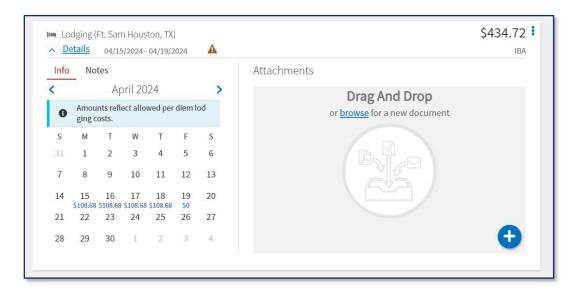

Figure 2-40: Details - Lodging Per Diem Amounts

# 5.2 Other Expenses

The **Expenses** module provides six primary expense categories (groupings), which are available under **Add** on the **Enter Expenses** screen for an authorization and the voucher. *Table 2-3* shows the expenses available in each category.

**Key Note:** The **Expense** categories (with the **Expense** types) contain typical expenses, which travelers might incur (based upon the mission). If the **Expense** table does not include an allowable incurred expense, the traveler should contact their DTA or AO (see your local business rules) for guidance on entering the expense in DTS.

**Example:** A traveler is overseas on official travel using the Government Travel Charge Card (GTCC) and incurs a *Cross Border Processing Fee.* In DTS, an option <u>could be</u> to use the **Foreign Currency Conv Fees** expense type to record the cost. The traveler could add notes to the expense for the AO to review.

Table 2-3

| EXPENSE CATEGORY              | EXPENSE TYPE                                                                                                    |
|-------------------------------|----------------------------------------------------------------------------------------------------|
| International Travel Expenses | Foreign Currency Conv Fees International Drivers Permit Fees International Entry/Exit Fees International GTCC Transaction Fee International Guide Services/Driver |
|                               | Passport/Visa Fees                                                                                                    |
| Lodging Expenses              | Dual Lodging Lodging Cancellation Fee Lodging Early Check-In Fee Lodging Late Check-Out Fee Lodging Resort Fees                                                   |

| EXPENSE CATEGORY  | EXPENSE TYPE                             |
|-------------------|------------------------------------------|
|                   | Lodging Retained on Leave                |
|                   | Lodging Taxes (CONUS and Non-foreign)    |
|                   |                                          |
| Mileage Expenses  | Private Auto – At TDY Area               |
|                   | Private Auto – To/From TDY               |
|                   | Private Auto – To/From Terminal          |
|                   | Private Motorcycle – At TDY Area         |
|                   | Private Motorcycle – To/From TDY         |
|                   | Private Motorcycle – To/From Terminal    |
|                   | Private Plane                            |
|                   | Private Vehicle – GOV Auth & Avail       |
| Other Expenses    | Baggage – 1 <sup>st</sup> Checked Bag    |
|                   | Baggage – Excess                         |
|                   | Conference Registration                  |
|                   | Immunizations/Inoculations               |
|                   | Internet – In Flight                     |
|                   | Internet at Lodging Facility             |
|                   | Military Working Dog – Airfare           |
|                   | Military Working Dog – Kennel Handle Fee |
|                   | Military Working Dog – Lodging Fee       |
|                   | Other – Create Your Own                  |
|                   | TDY Household Goods - Military           |
| Ticketed Expenses | Airline Ticket (CBA)                     |
|                   | Airline Ticket (IBA)                     |
|                   | Bus Ticket (CBA)                         |
|                   | Bus Ticket (IBA)                         |
|                   | TMC Fee (CBA)                            |
|                   | TMC Fee (IBA)                            |
|                   | Train Ticket (CBA)                       |
|                   | Train Ticket (IBA)                       |

| EXPENSE CATEGORY        | EXPENSE TYPE                  |
|-------------------------|-------------------------------|
| Transportation Expenses | Aero Club – Rental and Fees   |
|                         | Airfare – Cancellation Fee    |
|                         | Government Vehicle – Fuel/Oil |
|                         | Parking – At the Terminal     |
|                         | Parking – TDY Area            |
|                         | Private Plane – Fees          |
|                         | Public Transit – Shuttle      |
|                         | Public Transit – TDY Area     |
|                         | Public Transit – Terminal     |
|                         | Rental Car – Fuel             |
|                         | Rental Car – Terminal         |
|                         | Rental Car – To/From TDY      |
|                         | Rental Car – at TDY Area      |
|                         | TMC Fee – Not in Air Amount   |
|                         | Taxi – TDY Area               |
|                         | Taxi – To/From Terminal       |
|                         | Tolls/Ferry Fees              |

If you have estimated expenses that aren't associated to per diem or reservations processed by the TMC then you will need to add them under the **Expenses** module.

# Add new expense:

- 1. Select Expenses from the Progress Bar or after Review Reservations Selections.
- 2. The Enter Expenses screen opens (Figure 2-41).

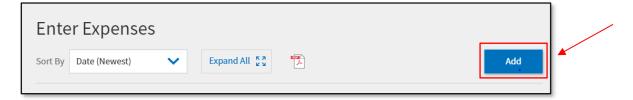

Figure 2-41: Enter Expense Screen - Add

3. Select Add. The Add New window (Figure 2-42) appears.

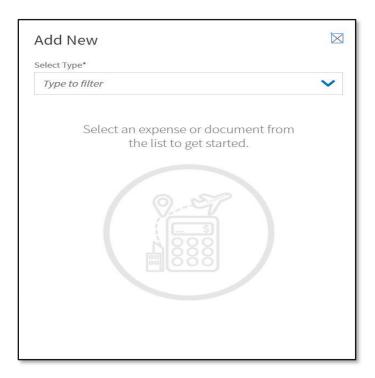

Figure 2-42: Add New Window

- 4. Under **Select Type**, use the dropdown menu, to choose the expense category and specific expense item (Figures 2-43a and b).
- 5. The **Add New** screen opens. Enter the required data. **Note:** Any field with an asterisk indicates a mandatory entry. Depending upon the expense, the required information varies, but may include:
  - Expense Type (Figure 2-43a, Indicator 1).
  - Attach Receipt (Figure 2-43a, Indicator 2).
  - Expense Date (Figure 2-43a, Indicator 3).
  - Expense Amount or \$ cost (Figure 2-43a, Indicator 4).
  - For a Mileage Expense: Select the proper mileage expense type. For Private Auto To/From Terminal, enter mileage based upon odometer (not shown). For Private Auto –To/From TDY, enter Purpose,
     Start and End Locations (must be zip codes to let DTS get your mileage from the Defense Table of Official Distances [DTOD]) (Figure 2-43b, Indicator 5).
  - Reimbursement Method (usually GTCC or Personal).
  - Notes (not shown).
  - For a **Ticketed Expense** only: **Description, Ticket Number, Date,** and **Value**, plus **Departure Date** (not shown).

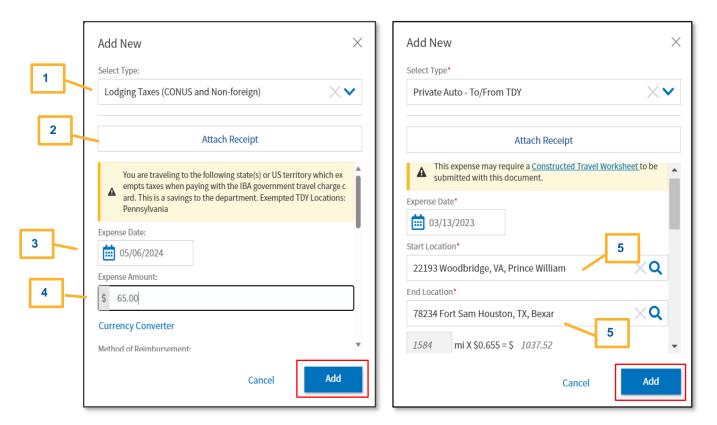

Figure 2-43a and 2-43b: Add New Screen - Expense Details

- 6. Once you enter all the information, select **Add** (Figure 2-47a and 2-27b) to save the entry. The **Add New** window closes.
- 7. The expense you just recorded displays on the **Enter Expenses** screen (Figure 2-44). On that screen (Figure 2-44) you can view:
  - The Expense Name and key Details (Figure 2-44, Indicator 1).
  - The expense **Date** (Figure 2-44, Indicator 2).
  - The expense Cost (Figure 2-44, Indicator 3).
  - The options (3-dots icon) for Duplicate Expense and Delete Expense (Figure 2-44, Indicator 4).
  - Flagged expenses requiring a receipt.
  - Attached records or receipts.

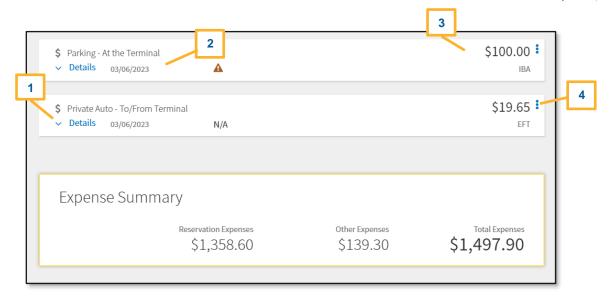

Figure 2-44: Enter Expenses Screen

**Key Note 1:** Certain selections such as **Mileage**, **Private Auto – To/From TDY** requires you to complete a **Constructed Travel Worksheet (CTW)**. A message appears if the expense warrants the CTW.

- You can access a CTW in a document by navigating to the Other Auths and Pre Audits screen and select the Constructed Travel Worksheet link when an expense merits one.
- You can also access the Constructed Travel (worksheet and instructions) information from the DTMO website at <a href="https://www.travel.dod.mil/Programs/Defense-Travel-System/Constructed-Travel/">https://www.travel.dod.mil/Programs/Defense-Travel-System/Constructed-Travel/</a>.
  - o If you try to download the worksheet and open it using Chrome without saving it first, you may receive a "Please wait" message that does not resolve. This situation is specific to the Chrome browser and not a problem with the actual CTW file. **To resolve**: Save and open the file from the saved folder location.

Available on the DTMO website is the information paper, <u>Introduction to Constructed Travel</u> which provides some constructed travel examples.

**Key Note 2:** If you select **Mileage**, **Private Auto – To/From TDY** expense you must enter the *zip code* in the **Starting Location** and in the **Ending location** fields to calculate the distance properly.

**Key Note 3:** If you incur expenses in foreign currency, enter the dollar equivalent. Use the official exchange rate you received when you exchanged the currency to calculate the dollar equivalent.

## View or **Update an** expense:

- 1. Locate the expense item, select **Details** (Figure 2-45, Indicator 1). The **Details** window opens.
- 2. To make a change such as cost, select the **Expense Amount** field (Figure 2-45, Indicator 2).
- 3. Enter the data and select **Update** to save (Figure 2-45, Indicator 3). **Note:** Until you type in the **Expense Date** or **Expense Amount** fields, the **Update** and **Cancel** buttons do not appear.
- 4. Under the **Details** is the **Attachments**, you can use the **+** sign to add documents, **browse** to attach or use **Drag And Drop** option (Figure 2-45, Indicator 4). More specifics on the attachment process are available under *Section 5.3*.

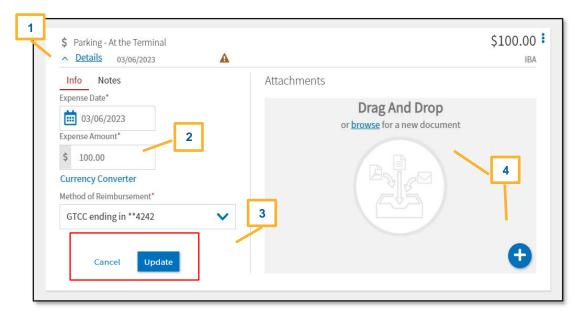

Figure 2-45: Expenses Screen Options

5. Select **Details** again to close the window. The **Enter Expenses** screen updates reflecting the change.

# **Duplicate** an expense:

- 1. Locate the expense entry and select **options** (3-dots icon). The window expands.
- 2. Select **Duplicate Expense** (Figure 2-46, Indicator 1). The **Add Duplicate** window appears (Figure 2-47).

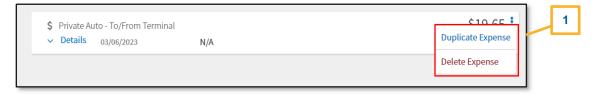

Figure 2-46: Duplicate Expense Option

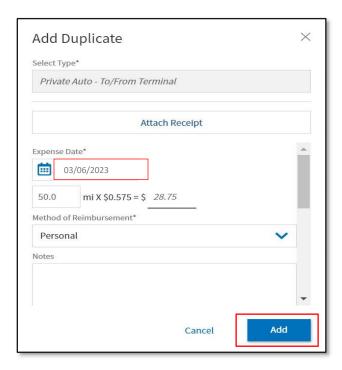

Figure 2-47: Add Duplicate Window

- 3. Enter the date to replicate the expense.
- 4. (Optional) Add Notes.
- 5. Select **Add** to save the entry (Figure 2-47).
- 6. The recorded expense displays in the running list on the **Enter Expenses** screen.

## Delete an expense:

- 1. Locate the expense entry and select **options** (3-dots icon). The window expands.
- 2. Select Delete Expense (Figure 2-48, Indicator 1). A Delete Expense window opens (Figure 2-49).

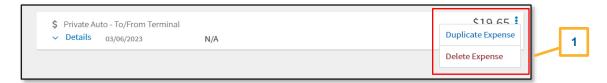

Figure 2-48: Delete Expense Option

3. Select **Delete** to remove the expense.

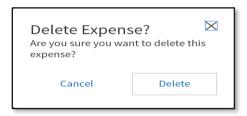

Figure 2-49: Delete Expense Screen

4. The Enter Expenses screen updates. The expense is no longer in DTS.

# **5.3 Attaching Files and Substantiating Documents**

Depending upon your travel requirements, you may need to attach a file or record to support the authorization. Typical documents can include:

- Constructed Travel Worksheet (CTW)
- Approval for other than economy/coach class travel
- Leave form
- Memo

When you attach or upload a record, DTS automatically converts it to a .png file, which allows viewing without having to download first. However, for documents that must retain .pdf integrity, such as digitally signed records, you have the option to check the "Attach as PDF" box.

## **Attach** a receipt:

- 1. From the **Enter Expenses** screen, locate the expense item. Select **Details** (Figure 2-50, Indicator 1) and the window expands.
- 2. Choose the option to attach on the right side of the entry (Figure 2-50). You can **browse**, **Drag and Drop** or select the + sign to add a file.

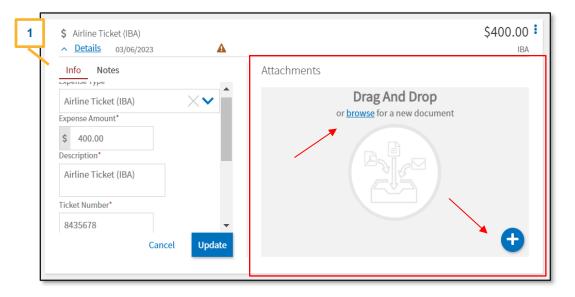

Figure 2-50: Details Attachments Screen

3. Once the attach option is selected, the **Attach Document** window (Figure 2-51) displays. Search for the document to attach, then the **File Name** field updates to your selection.

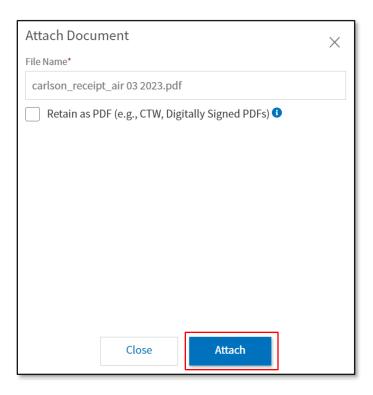

Figure 2-51: Attach Document Screen

- 4. Select **Attach** to confirm that this is the correct file. **Note:** the file will automatically convert to the .png image for viewing. You should only check the box **Retain as PDF** method when you need to keep the format for a digitally signed form. Once the file attaches (Figure 2-52), you should see the document and view number of attachments. Icons on the screen include:
  - Trash can to remove the record (Figure 2-52, Indicator 1).
  - Rotate Left (Figure 2-52, Indicator 2).
  - Rotate Right (Figure 2-52, Indicator 3).
  - Zoom In (Figure 2-52, Indicator 4).
  - Zoom Out (Figure 2-52, Indicator 5).
  - + sign (Add) (Figure 2-52, Indicator 6).
  - **Download Attachments** (Figure 2-52, Indicator 7).

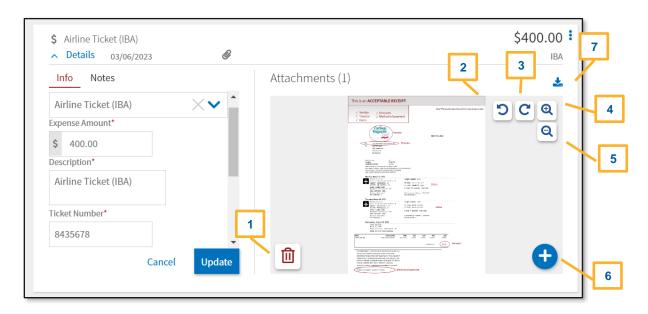

Figure 2-52: Attachment Screen - Air Receipt

5. Select **Details** again to close the expense item. The entry updates to show a paper clip icon indicating an attachment is present (Figure 2-53, Indicator 1).

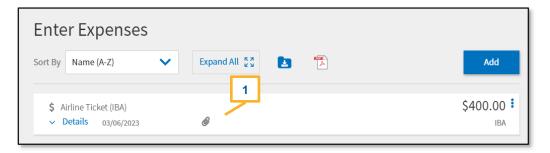

Figure 2-53: Attached Document Icon

**Import a PDF**. When you import files into the trip, (e.g., memos or Leave forms) you must attach each one to a specific expense or **Documents**. **Note:** DTS provides an information message if you uploaded files, but have not yet attached them (Figure 2-54, Indictor 1).

1. Begin on the **Enter Expense**s screen and select the **Import a PDF** icon (Figure 2-54, Indicator 2). The **Import PDF** window (Figure 2-55) opens.

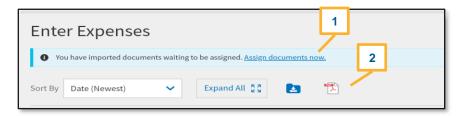

Figure 2-54: Enter Expenses Screen - Assign Documents Message

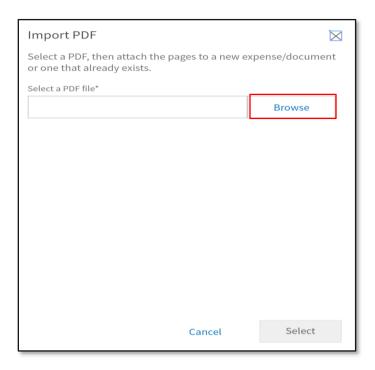

Figure 2-55: Import PDF Window

- 2. **Browse** for the file you need attach to the trip.
- 3. Attach the file and choose **Select** (Figure 2-56). The **Import PDF** screen updates to show the selected file.

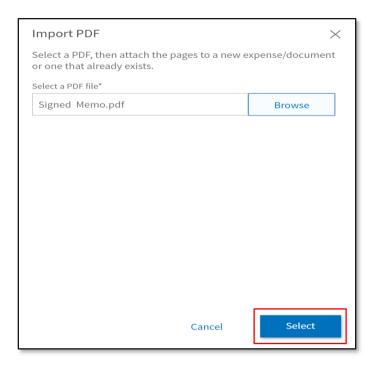

Figure 2-56: Import PDF Screen

4. On the **Import PDF** screen, you can see either the data in the **List View** (as shown below) or **Grid View**. You need to check the box, and then select **Next** (Figure 2-57) to proceed to the following screen.

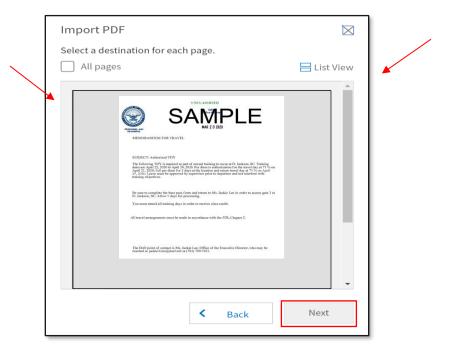

Figure 2-57: Import PDF Screen - Attachment

• On the **Import PDF** screen, scroll down and locate the expense item or **Documents** in which to associate the file. For this example, select **Documents** (Figure 2-58, Indicator 1). Then the **Assign Documents** screen appears (Figure 2-59).

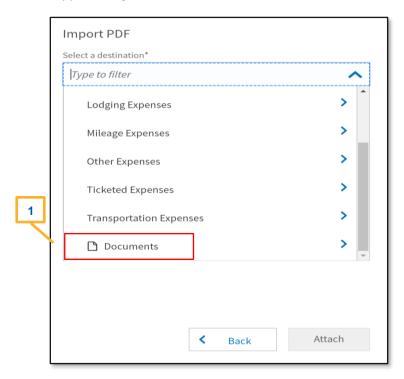

Figure 2-58: Import PDF – Expense Types Listing Screen

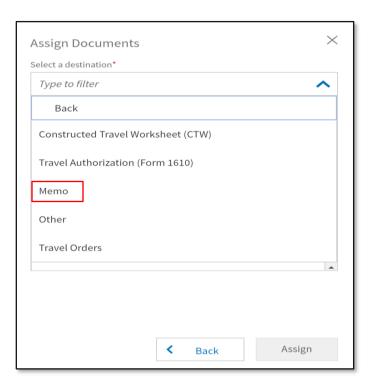

Figure 2-59: Assign Documents Screen

• Select the type of document you want to associate the file to (Figure 2-63) and then the **Import PDF** window opens (Figure 2-60) displaying the following:

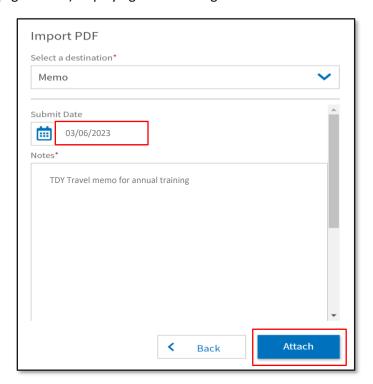

Figure 2-60: Import PDF Screen - Attachment

- Select a destination.
- Submit Date.

- Notes this is not optional. You must enter a note to save the entry.
- 5. Select **Attach** to proceed to the next window. The **Import PDF** screen updates reflecting the **Attached** message (Figure 2-61).

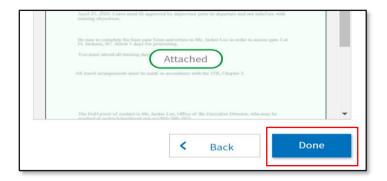

Figure 2-61: Import PDF Screen - Attached Message

6. Select **Done** (Figure 2-61). The **Enter Expenses** screen updates with the new entry (Figure 2-62, Indicator 1) displaying a paper clip icon (Figure 2-62, Indicator 2) reflecting an attached file.

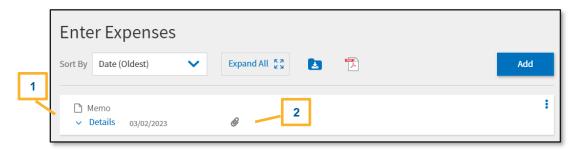

Figure 2-62: Enter Expenses Screen - Memo Attached

**Key Note 1:** On the **Enter Expenses** screen, DTS provides an information message (top of the screen in blue) if you import files and do not associate them to an **Expense** entry (see Figure 2-54, Indicator 1). If you receive the message, select the **Assign documents now** link, follow the prompts to assign or remove unwanted imported files.

**Key Note 2**: When your mode of travel is by **Private Auto - To/From TDY** you must attach a **Constructed Travel Worksheet (CTW)** to your trip.

- Either use a locally approved form or download the CTW available on the DTMO website.
- You attach the CTW by selecting **Add** from the **Enter Expenses** screen, and following the prompts, or by selecting **Import a PDF** and following the process as described on pages 60-65.
- Files attached as a memo or CTW appear as a paper clip icon on the Enter Expenses screen and reflect
  on the Review Trip Authorization page under the Substantiating Documents section as an attachment.

#### 5.4 Expenses Screen Icons Explained

Table 2-4 explains the most common icons used on the **Enter Expenses** screen.

Table 2-4

| Most Common Icons                      |                                                                                                    |  |  |
|----------------------------------------|----------------------------------------------------------------------------------------------------|--|--|
|                                        | Icons Appearing in Area Headers                                                                                                    |  |  |
| 0                                      | Select to show more information for an item                                                                                                 |  |  |
|                                        | Icon Identifying Expense Types                                                                                                    |  |  |
| (9)                                    | Identifies an expense on the <b>Progress Bar</b>                                                                                            |  |  |
| \$                                     | Identifies an expense that is not a reservation expense                                                                                     |  |  |
| ×                                      | Identifies a flight expense                                                                                                    |  |  |
| @                                      | Identifies a rental car expense                                                                                                    |  |  |
|                                        | Identifies a lodging expense                                                                                                    |  |  |
| <b>.</b>                               | Identifies a rail expense                                                                                                    |  |  |
|                                        | Icons for Attaching, Editing and Removing Documents                                                                                         |  |  |
| POF Adding                             | Select to import a PDF and attach to an expense item; available on the <b>Enter Expenses</b> screen                                         |  |  |
| •                                      | Use to add a receipt or file under <b>Details</b> (expense item)                                                                            |  |  |
|                                        | Select to remove an attached document under <b>Details</b> (expense item)                                                                   |  |  |
| *                                      | Download attachments – under <b>Details</b> (expense item), select to download one record in an entry or download all records in a zip file |  |  |
| browse                                 | Select to search for and attach a file under <b>Details</b> (expense item)                                                                  |  |  |
|                                        | Select to rotate an image right / left under <b>Details</b> (expense item)                                                                  |  |  |
| 00                                     | Select to zoom an image in / out under <b>Details</b> (expense item)                                                                        |  |  |
| Icons Appearing in the Document Column |                                                                                                    |  |  |

| Most Common Icons                     |                                                                                                    |  |
|---------------------------------------|----------------------------------------------------------------------------------------------------|--|
| A                                     | Expenses - warning required receipt is missing                                                     |  |
| N/A                                   | Expenses – receipt not applicable                                                                  |  |
| 1                                     | Expenses – number changes to show how many receipts are attached; select to choose one and view it |  |
| 0                                     | Attached file to an expense item                                                                   |  |
| Receipt<br>Required                   | Descript is required for this expanse, displays on <b>Deview Trip</b> serson                       |  |
| Icons Appearing in the Actions Column |                                                                                                    |  |
| •                                     | Icon appears for every entered expense; select to duplicate or delete an expense item              |  |

## **Chapter 6: Per Diem Module**

The Per Diem module identifies your per diem allowances – meaning your daily lodging limits and Meals & Incidental Expenses [M&IE] allowances. It initially populates that information from the trip itinerary and reservations in the **Reservations** module, but you can change it by updating the lodging cost or entering trip details such as duty conditions, provided meals, and leave. Access the **Review Per Diem Amounts** screen (Figure 2-63) by selecting **Per Diem** on the **Progress Bar**.

**Note**: When TDY at an *ILP* location, if you decline to use an available, directed lodging type and there is no approved exception, your lodging reimbursement will be limited as directed by the <u>JTR, Table 2-15</u>.

## 6.1 Per Diem Page Overview

The **Review Per Diem Amounts** screen has 3 primary areas: top-green highlight (all adjustments and grouping), middle-orange highlight (daily breakout data and edit/reset option), and bottom-yellow highlight (**Per Diem Summary**). The key features on the **Per Diem** page include:

- 1. A Group Similar Days toggle (Figure 2-63a, Indicator 1) initially toggled ON that lets you see:
  - ON: Blocks of dates with identical allowances as a single entry (Figure 2-63a, Indicator 1).
  - OFF: Allowances for each individual date and location of travel (Figure 2-64, Indicator 1).

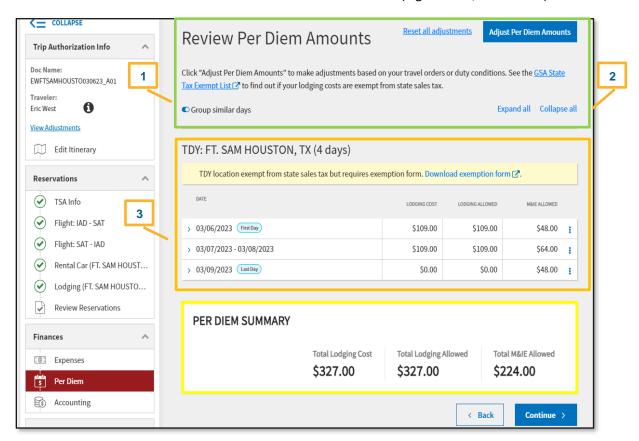

Figure 2-63: Review Per Diem Amounts Screen - Days Grouped

2. **Expand All** and **Collapse All** links (Figure 2-63a, Indicator 2). Select this to show additional per diem allowance details for all the individual days and block of days in your trip. Select the > icon (Figure 2-

63a, Indicator 3) to do the same thing, but for only the selected day or block of days. Figure 2-65 shows a single day expanded.

- 3. **GSA State Tax Exempt List** link. Use the link to see if your lodging costs are exempt from state sales tax when on official travel.
- 4. TDY <Location> and <total> days. This section displays the trip dates with the Lodging Cost, Lodging Allowed, and M&IE. Reflects default first and last day of 75 % for M&IE and full rate all other days. Note: Colored Bubbles appear on the lodging row to reflect circumstance.
- 5. **Adjust Per Diem Amounts** button (Figure 2-64, Indicator 2). Select this to open the **Adjust Per Diem Amounts** screen (Figure 2-64). See *Section 6.2* below for more details.
  - Define one or more dates to change on the **Adjust Per Diem Amounts** screen.
  - Select **Save Adjustments** to retain the update.
  - Changes appear on the **Review Per Diem Amounts** screen.
- 6. **Reset all adjustments** link (Figure 2-64, Indicator 3). Use this feature to return all modified allowances to their default settings.
- 7. **Options** (3-dots icon). Use this feature located on the far right of a lodging entry (Figure 2-63b, Indicator 1) to access the **Edit** and **Reset** links.
  - When you select Edit, you can make changes on the Adjust Per Diem Amounts screen. Select Save
    Adjustments to retain the update. The totals appear on the Review Per Diem Amounts screen. See
    Section 6.2 below for more details.
  - When you choose **Reset** it opens the **Reset Adjustments** window. A message informs you of the reset action. Select **Reset** to retain the update. DTS returns adjusted allowances to their defaults and the totals appear on the Review **Per Diem Amounts** screen.

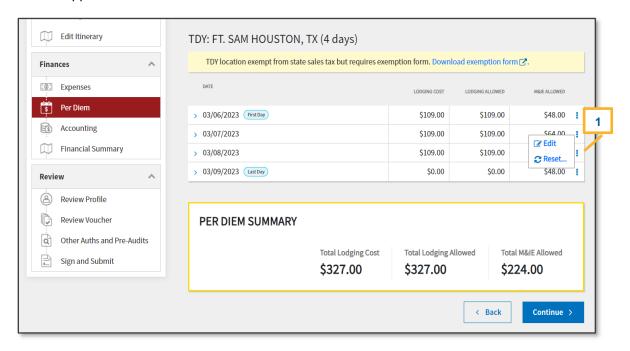

Figure 2-63b: Review Per Diem Amounts Screen - Options

8. A **Download exemption form** link. If your TDY location is exempt from state sales tax when you pay with a GTCC, a message (Figure 2-64, Indicator 5) informs you of that fact. If the state requires you to file a form to claim the tax exemption, select the link to open the form.

9. PER DIEM SUMMARY. This area displays the Total Lodging Cost, Total Lodging Allowed, and the Total M&IE Allowed for the trip. 2 3 Reset all adjustments **Adjust Per Diem Amounts** Review Per Diem Amounts Click "Adjust Per Diem Amounts" to make adjustments based on your travel orders or duty conditions. See the GSA State 1 <u>Tax Exempt List</u> ✓ to find out if your lodging costs are exempt from state sales tax. Expand all Collapse all ○ Group similar days 5 TDY: FT. SAM HOUSTON, TX (4 days) TDY location exempt from state sales tax but requires exemption form. Download exemption form ... DATE LODGING COST LODGING ALLOWED M&IE ALLOWED > 03/06/2023 First Day \$109.00 \$109.00 \$48.00 > 03/07/2023 \$109.00 \$109.00 \$64.00 > 03/08/2023 \$109.00 \$109.00 \$64.00 > 03/09/2023 Last Day \$0.00 \$0.00 \$48.00 PER DIEM SUMMARY Total M&IE Allowed **Total Lodging Cost Total Lodging Allowed** \$327.00 \$327.00 \$224.00 < Back Continue >

Figure 2-64: Review Per Diem Amounts Screen - Days Ungrouped

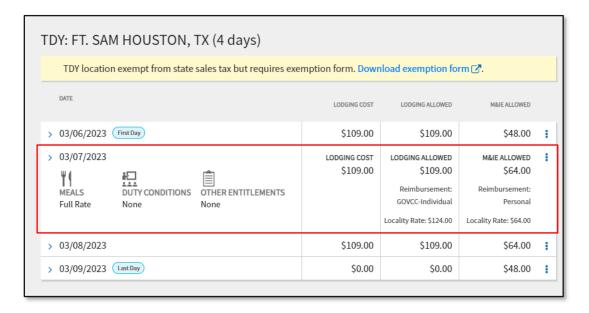

Figure 2-65: Review Per Diem Amounts Screen - One Day Expanded & Codes Visible

- 10. Review *Table 2-5* for information about the *Per Diem* table fields. Then proceed to *Section 6.2* if you need to make **Per Diem Adjustments**.
- 11. If no changes are necessary, select **Continue** and proceed to *Chapter 7*.

Table 2-5

| REVIEW PER DIEM AMOUNTS SCREEN COLUMN HEADERS                 |                                                                                                    |  |
|---------------------------------------------------------------|----------------------------------------------------------------------------------------------------|--|
| Header                                                        | Explanation                                                                                                    |  |
| Date                                                          | Self-explanatory                                                                                                    |  |
| Lodging Cost                                                  | Nightly room rate for your reserved lodging. If you didn't make a lodging reservation in DTS, it defaults to \$0.00. If you incurred lodging costs, you must update it to claim reimbursement for lodging.                       |  |
| Lodging<br>Allowed                                            | The lodging per diem rate the AO will approve. It may not match the <b>Lodging Cost</b> in certain cases (e.g., you are voluntarily staying in lodging with a nightly rate over maximum allowable rate).                         |  |
| M&IE<br>Allowed                                               | Amount you will receive for M&IE for each day.                                                                                                    |  |
| Colored<br>Bubbles                                            | Identify special circumstances that affect your per diem (e.g., on field duty, leave taken, meals available). See <i>Table 2-6</i> for an explanation of all such items.                                                         |  |
| Additional<br>Information<br>Available in<br>Expanded<br>View | When viewing in expanded option mode (see Figure 2-65), you can see all the circumstances, both ordinary and special, that affect your per diem amount, as well as the associated reimbursement mode and maximum locality rates. |  |

## 6.2 Adjust Per Diem Amounts Screen

Access Per Diem on Progress Bar. The Review Per Diem Amounts screen appears (Figure 2-64).

### **Adjust Per Diem Amounts:**

1. Locate the lodging row you need to change (Figure 2-64). Select **Adjust Per Diem Amounts** at the top of the page or select **options** (3-dots icon) at the end of the lodging row. The **Adjust Per Diem Amounts** screen displays (Figure 2-66).

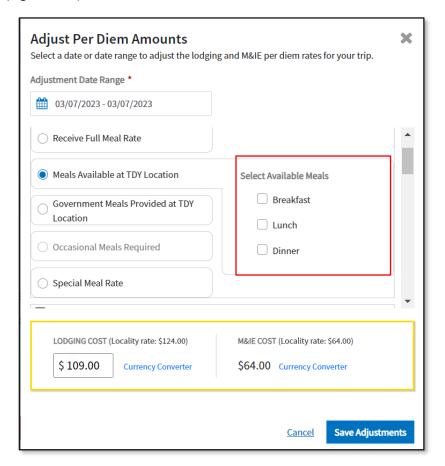

Figure 2-66: Adjust Per Diem Amounts Screen - Meals Section

On this screen, items at the top and bottom are always visible, while those in the middle are on a scrollable portion of the screen, so they are not all visible at once. View or edit the items on the screen.

- 2. Adjustment Date Range. Select or type the date or date range to apply these changes.
- 3. **Meals.** Based upon the TDY location, DTS reflects the appropriate meal rate radio button (Figure 2-66). You can check a different meal box to identify situations affecting your rates. See *Table 2-6* for available options.
  - If you select **Meals Available at TDY Location** or **Government Meals Provided at TDY Location**, a box appears on the right (Figure 2-66).
    - Select the box/boxes for **Available Meals** (Breakfast, Lunch, and/or Dinner).
    - Select Save Adjustments. The Review Per Diem Amount page updates. Note: Colored Bubbles appear on the lodging row to reflect circumstance.

If you are TDY to an ILP location and meals are available or provided the Review Per Diem Amount
page reflects the circumstance (Figure 2-67). Note: You may need to Ungroup the days to see all
lodging entries.

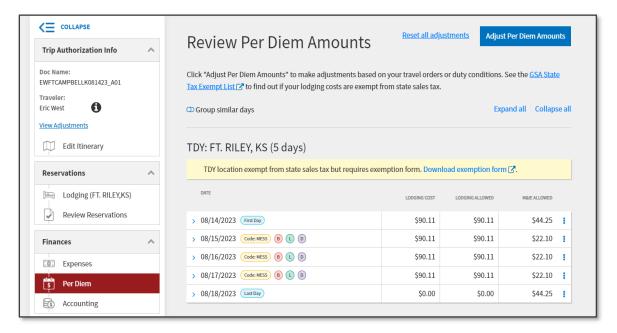

Figure 2-67: Review Per Diem Amounts Screen - Meals Available

- If you don't book the directed lodging or any lodging, the per diem amounts maintain the *ILP* rate. DTS will flag the lodging choices under the **Other Auths and Pre-Audits** screen (Figure 2-68).
  - You must provide a Reason Code for each lodging Pre-Audit flag.
  - You must provide a Justification to Approving Official for each lodging Pre-Audit flag.

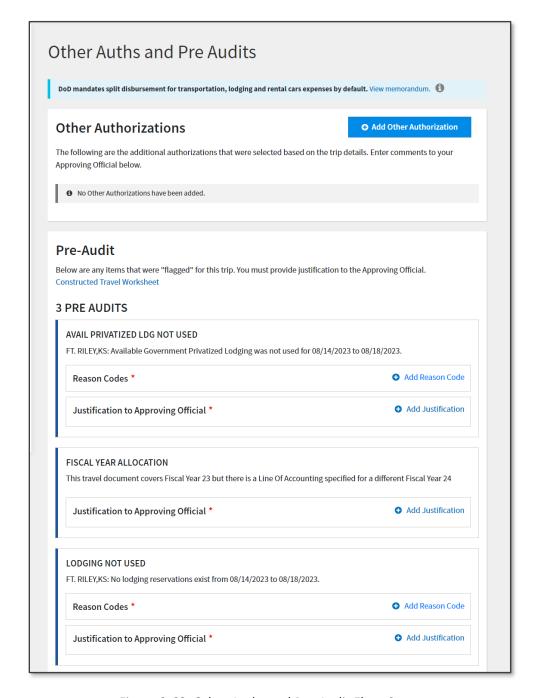

Figure 2-68: Other Auths and Pre-Audit Flags Screen

- If your TDY ILP location has available meals and you change the default meal selection as directed by the JTR, two actions occur:
  - 1. In the **Adjust Per Diem Amounts** screen, DTS provides a pop-up message (Figure 2-69) alerting you to the meal rate change.
    - You must check the box, "I Certify that directed meals were not available."
    - Select Save Adjustments.
    - The Review Per Diem Amount page updates.

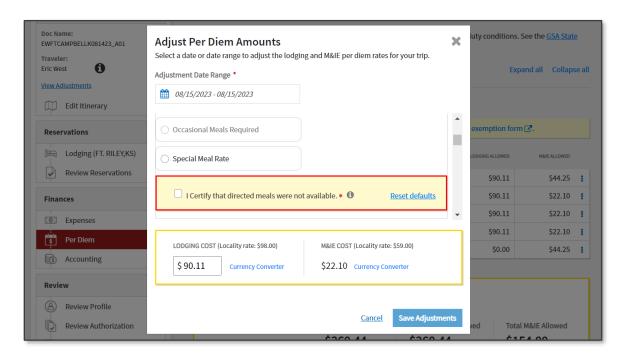

Figure 2-69: Adjust Per Diem Amounts Screen - Meal Rate Change Message

 Under the Other Auths and Pre-Audits screen, DTS posts an Advisory for CERTIFICATION OF MEALS UPDATE (Figure 2-70). Note: ADVISORIES do not require justifications, but your AO will see the message.

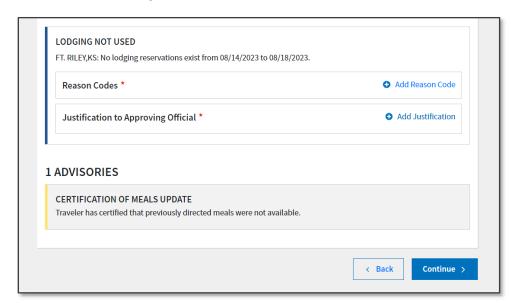

Figure 2-70: Other Auths and Pre-Audits Screen - Meal Advisory

- 4. **Duty conditions.** These affect your per diem rate, such as field duty, ship duty, hospital stays, Reserve training, and more. Check those that apply or leave the default setting, if none apply. **Note**: Colored Bubbles appear on the lodging row to reflect circumstance. See *Table 2-7* for available options.
- 5. **Other Entitlements.** These affect your per diem rate, such as leave or other days on which you are not eligible for a per diem allowance. Check those that apply or leave the default setting, if none apply.

**Note**: Colored Bubbles appear on the lodging row to reflect circumstance. See *Table 2-8* for available options.

**Note:** On these portions of the screen, DTS grays out selections you are not eligible to choose (e.g., see **Occasional Meals Provided** in Figure 2-66). The *JTR* determines your eligibility for allowances based on whether you are a civilian or uniformed member, your duty location, your TDY location, and many other details.

- 6. **LODGING COST.** This editable field gives you a place to enter your daily lodging rate. This area also identifies the maximum locality rate.
- 7. **M&IE COST.** This non-editable field identifies the maximum locality rate and the rate you will receive, based on your selections above.
- 8. Make the required changes, then select **Save Adjustments**.
- 9. The Review Per Diem Amounts screen updates to reflect the modifications to lodging and M&IE.
- 10. Select **Continue** to advance.

**Caution:** When you have different per diem changes on different days, always make changes that affect multiple days before you make changes that apply to individual days. Saving this screen overwrites any previous entered changes.

Table 2-6

| PER DIEM ADJUSTMENTS FOR MEALS            |                                                                                                    |  |
|-------------------------------------------|----------------------------------------------------------------------------------------------------|--|
| Radio Button                              | Description                                                                                                    |  |
| Receive Full Meal<br>Rate                 | You are authorized the full locality meal rate.                                                                                                    |  |
| Meals Available at<br>TDY Location        | If meals are available in a Government dining facility at your TDY location, DTS automatically selects this option and lowers your M&IE allowance based on how many meals are available. Select which meals are available ( <b>B</b> =breakfast, <b>L</b> =lunch, <b>D</b> =dinner). You can also manually select this option.                                                             |  |
| Government Meals Provided at TDY Location | Select if the Government purchased any meals for you (e.g., as part of a conference registration fee). DTS lowers your M&IE allowance based on how many provided meals to you (same options as above). You can also manually select this option.                                                                                                    |  |
| Occasional Meals<br>Required              | Select if the AO authorizes occasional meals for a trip that will last less than 12 hours. Enter the <b>Cost</b> of the occasional meals.                                                                                                    |  |
| Special Meal Rate                         | Select if you have a unique travel situation (e.g., your Service Secretary authorized you to support a Contingency Operation for over 180 days).  Enter the <b>Cost</b> of the occasional meals. <b>Note:</b> If you are eligible for the \$3.50 OCONUS incidental rate, check the appropriate box under <b>Other Entitlements</b> . Do not use <b>Special Meal Rate</b> for this purpose. |  |

Table 2-7

| PER DIEM ADJUSTMENTS FOR DUTY CONDITIONS                                                                          |                                                                                                    |                                                                                                    |                                       |
|----------------------------------------------------------------------------------------------------|----------------------------------------------------------------------------------------------------|----------------------------------------------------------------------------------------------------|---------------------------------------|
| <b>Duty Condition</b>                                                                                             | Description                                                                                                    | Effect                                                                                                    | Code(s)                               |
| Field Conditions                                                                                                  | You will serve on maneuvers, field exercises, etc., receive field rations, and be housed at no cost (may be in a tent).  No lodging or M&IE allowance                                                 |                                                                                                    | FDLC                                  |
| Adverse Effects<br>(Commercial Qtrs)                                                                              | When TDY to a military installation but you are authorized to stay in commercial lodging                                                                                                    |                                                                                                    | ADEF                                  |
| Inactive Duty<br>Training (Local)                                                                                 | Member must commute daily to annual training.                                                                                                    | No lodging or M&IE allowance                                                                                                    | INDT                                  |
| Hospital Stay                                                                                                    | Employee is confined to a hospital or medical facility.                                                                                                    | No lodging or M&IE allowance                                                                                                    | HOSP                                  |
| Quarters Available                                                                                                | Government quarters are available at the military installation.                                                                                                    | Full lodging and M&IE allowances; you must adjust the meal rate based on dining facility availability – usually Government Meal Rate (GMR).                                                                                                    | QRTS                                  |
| Group Travel                                                                                                    | Multiple individuals are traveling together.                                                                                                    | No lodging allowance, full M&IE allowances                                                                                                    | GRPT                                  |
| Essential Unit<br>Messing                                                                                         | Use of Government lodging and meals is essential for training and readiness.                                                                                                    | Full lodging allowance, \$3/day M&IE (except on CONUS travel days)                                                                                                    | EUM                                   |
| Aboard a U.S.<br>Vessel                                                                                           | You will be serving on a U.S. vessel.                                                                                                    | No lodging or M&IE allowance                                                                                                    | VSSL                                  |
| Authorized Trip Home  Civilian employee is authorized a trip home every 3 weeks on allowa                         |                                                                                                    | No lodging allowance except for the return travel day. No M&IE allowance except for the first & last travel days to & from home.                                                                                                    | НОМЕ                                  |
| Annual Training, Active Duty Training, or Inactive Duty Training (Each has various per diem availability options) | Reservist is traveling for various purposes and with varying per diem lodging and meals availability.  Note: See Appendix F of the DTA Manual for details pertaining to M&IE for I/E Partner Systems. | For most travelers, selecting one of these duty conditions offers full lodging and M&IE allowances. You must adjust those allowances manually.  On import/ export (I/E) documents, DTS automatically adjusts the lodging and M&IE allowances accordingly. | TRN ATQP ATCQ ADQM ADTQ ADT IDQM IDTQ |

| PER DIEM ADJUSTMENTS F | FOR DUTY CONDITIONS |      |
|------------------------|---------------------|------|
|                        |                     | IDTN |

Table 2-8

| PER DIEM ADJUSTMENTS FOR OTHER ENTITLEMENTS   |                                                                                                    |  |
|-----------------------------------------------|----------------------------------------------------------------------------------------------------|--|
| Selection                                     | Description                                                                                                    |  |
| Allowed Leave (no per diem)                   | Select if you will take leave to zero out all per diem allowances. Military personnel must select full days of <b>Annual</b> leave. Government employees may select either <b>Annual</b> or <b>Other</b> , and may enter the number of hours they wish to take.                                                |  |
| Sick Leave (No Per<br>Diem)                   | DoD civilian employees select when they are on sick leave and not authorized per diem.                                                                                                    |  |
| Sick Leave                                    | DoD civilian employees select when they are on sick leave, but are authorized full per diem.                                                                                                    |  |
| Duty Days (no per<br>diem)                    | Military personnel select to zero out all per diem allowances when the AO does not approve excess travel days as official time, but you are not required to take leave                                                                                                    |  |
| Non-Duty Days (no per diem)                   | DoD civilian employees select to zero out all per diem allowances when the AO does not approve excess travel days as official time, but you are not required to take leave.                                                                                                    |  |
| Authorized Delay                              | Select if the AO approves additional travel time as official because you encountered an unavoidable delay. You will receive full per diem allowances.                                                                                                    |  |
| Actual Lodging<br>Cost (over per<br>diem)     | Select if the lodging cost exceeds the maximum allowable per diem lodging rate, and the choice of hotel was not voluntary. It requests reimbursement of the amount listed in the Lodging field (see above) instead of the maximum per diem lodging rate.                                                       |  |
| OCONUS<br>Incidental Amount<br>(reduced rate) | Select if the AO determines that you should receive the OCONUS IE amount (\$3.50/day) rather than the locality IE rate. This is usually used when you travel OCONUS, but will lodge and work on a U.S. installation.                                                                                           |  |
| In Place Travel<br>(receive full per<br>diem) | Select on the first or last day of both authorizations when you have consecutive trips without a return home, but need to plan the trips on separate authorizations. Using it overrides the usual 75% rate on a first/last travel day to allow full per diem as is usual when traveling between TDY locations. |  |

A final note to point out two special per diem situations:

• **PLOT:** When you take leave while you are TDY, Personal Leave with Official Travel (PLOT) rules apply. You can find rules that cover arranging PLOT in the GTCC Regulations, authorized by *DoD Instruction* (DoDI) 5154.31, Chapter 3. Special considerations for PLOT situations are in the DTMO web-based training class, **PLOT**. To access *TraX*, users must register through <u>Passport</u>, DTMO's web portal.

• *IDL*: Travel across the International Date Line (IDL – an imaginary line in the Pacific Ocean), can cause you to "skip" a day or experience a day twice. For more information about how this can affect your per diem allowances, see the DTMO web-based training class, **OCONUS Travel** available in *TraX*.

# **Chapter 7: Accounting Module**

The **Accounting** module provides key finance information about your authorization, such as where the money is coming from to pay for it, whether you need any funds before your final voucher, and how much the whole trip should cost. Access the **Accounting** module on the **Progress Bar**.

The **Accounting** screen contains from two to four main areas:

| • | Accounting Codes                  | Always appears |
|---|-----------------------------------|----------------|
| • | Advances                          | May not appear |
| • | Scheduled Partial Payments (SPPs) | May not appear |
| • | Accounting Summary                | Always appears |

Section 7.1 through Section 7.4 spell out these areas and define when the optional ones appear.

## 7.1 Enter Accounting Codes

The Accounting Codes portion of the Accounting module (Figure 2-71) always appears. It shows the funding sources for your trip. DTS calls a funding source either a Line of Accounting (LOA) or an accounting code. For ease, this guide will exclusively use the former term, unless the DTS screen displays the latter.

Before the AO may approve your authorization, it must contain at least one LOA. However, DTS does not require <u>you</u> to provide a LOA. You can sign your authorization without a LOA, and in fact, some organizations do not want you to assign LOAs. If that is the case, and you don't require an advance or SPP, then skip to *Section 7.4*.

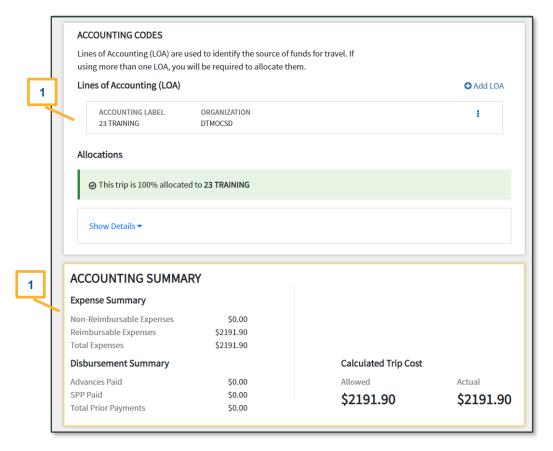

Figure 2-71: Accounting Codes Screen - One LOA Added

#### 7.1.1 Add or Remove a LOA

If your DTS profile lists a default LOA, that LOA appears automatically, on your document indicating the allocations are complete (Figure 2-71, Indicator 1), and displays the payment categories for this trip. If the default LOA is not correct for this trip:

- 1. Select **options** (3-dots icon) (Figure 2-72, Indicator 1).
- 2. Select **Remove** to delete the LOA (Figure 2-72, Indicator 2).
- 3. Select **Add LOA** (Figure 2-72) to see up to three sources of LOAs you can add to your travel document. Each source has a drop-down list of available LOAs you can select. LOA sources include:
  - From <organization>: LOAs that belong to your organization.
  - Shared LOA: LOAs shared from an organization above yours.
  - Cross Org LOA: LOAs shared from organizations outside your hierarchy.

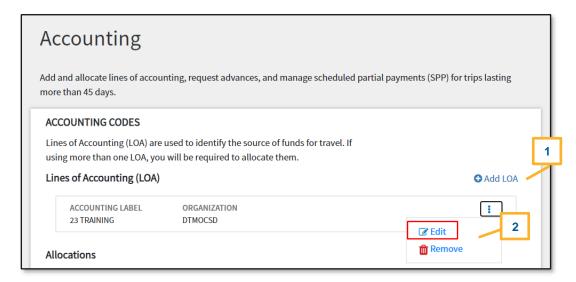

Figure 2-72: Add LOA Screen

#### 7.1.2 Add Multiple LOAs

If you add multiple LOAs, DTS updates the **Accounting Codes** screen to display the LOAs (Figure 2-73, Indicator 1), and requires you to allocate the costs between them.

After you select **Edit LOA Allocations** (Figure 2-73, Indicator 2) and allocate the costs between LOAs, DTS displays the allocation method you used (Figure 2-73, Indicator 3), the payment categories, and costs (Figure 2-73, Indicator 4).

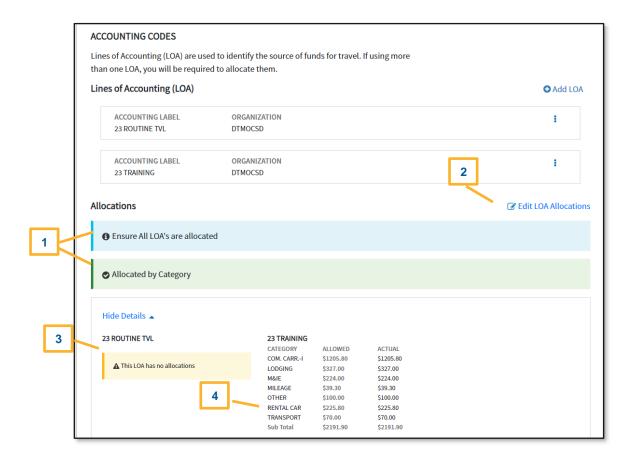

Figure 2-73: Accounting Codes Screen - Second LOA Added

When you select **Edit LOA Allocations**, the screen updates. There are five cost distribution options, which include by:

- Percentage: Select a percent of the cost to apply to each LOA.
- Category: Select the LOA that will pay for each type of expense (e.g., Transportation).
- Date: Select the date range that each LOA applies. This is useful for trips that cross fiscal years.
- Specific Expense: Select an LOA for each expense.
- Category and Date: Select LOAs based on a combination of both Expense Category and Date.

On the **Allocate Lines of Accounting** screen, use the dropdown menu to select the **Allocation Method** and then select **Save**. The **Accounting** screen updates reflecting the cost distributions (Figure 2-74).

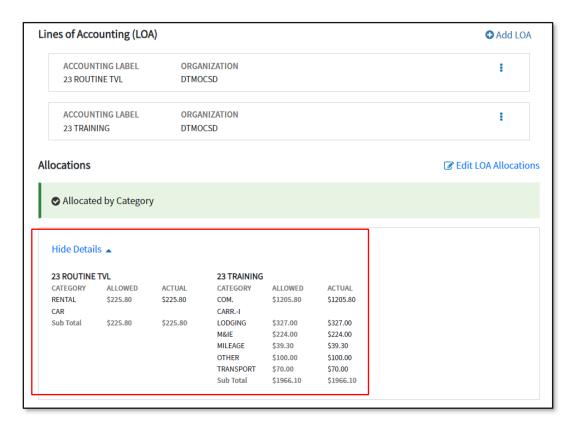

Figure 2-74: Accounting Codes Screen - Costs Allocated

### 7.2 Request an Advance

On the **Accounting** page, the *Advances* section only appears if you are eligible to receive a travel advance, which is a payment sent to your personal bank account before the trip to help you pay official travel expenses. You are seldom eligible to receive a travel advance if you have a GTCC.

**Note:** When the AO does authorize an advance, you may receive up to either 80 or 100 percent of your anticipated trip payment.

1. Ensure there is a LOA selected for the trip (Figures 2-75a and 2-75b)

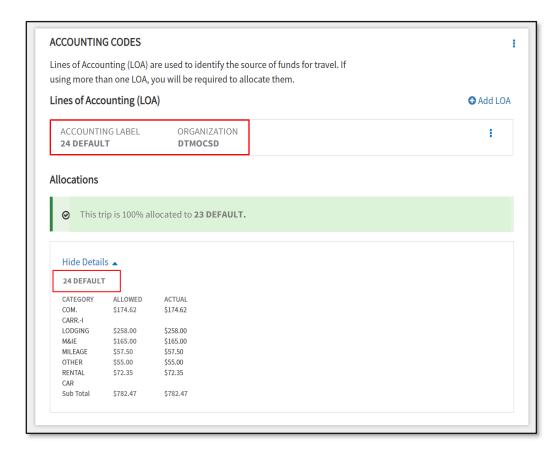

Figure 2-75a: Accounting Codes Section Screen - No Advances Section

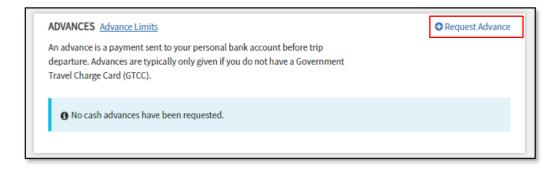

Figure 2-75b: Accounting Codes Section Screen - Advances Section

- 2. Select the **Request Advance** link (Figure 2-75). The *Advances* window opens (Figure 2-76).
- 3. Only LOAs that appear in the *Accounting Codes* section are available for selection. Once you **Choose an LOA** (Figure 2-76), the screen updates with the payment details.

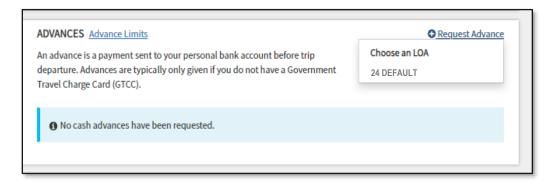

Figure 2-76: Advances Section Screen - Choose a LOA

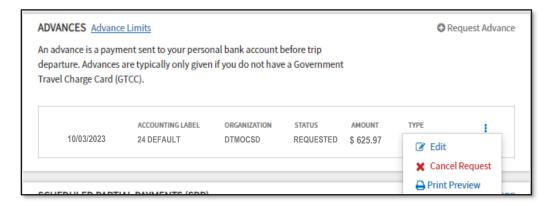

Figure 2-77: Scheduled Advances Screen - Options

4. Review the information then scroll down the page. Select **Continue** to advance.

**Note:** If you need to change your advance request (for example if you add or remove expenses or if the trip length changes), follow these steps:

- If the AO has not yet approved the authorization:
  - Adjust the authorization, make the necessary changes, and then navigate to Accounting.
  - Under Advances, select options (3-dots icon), Cancel Request to remove the advance request (Figure 2-77). The screen updates to no scheduled advances. Follow the steps listed above to request the advance again.
- If the AO has already approved the authorization, you cannot change the advance request amount in DTS:
  - If your trip expenses will be higher (e.g., you extended your trip), you must request an increased advance outside DTS following your local business rules.
  - o If your trip expenses will be lower (e.g., you shortened your trip), you will be placed into debt if the total amount you receive exceeds the amount you may claim when you file your voucher.

**Note:** When you select a restricted flight, once the authorization is approved mostly likely the GTCC is charged right away. You must pay off your GTCC bill in full when you receive it. If your voucher won't be processed before the due date your GTCC payment then you must either pay it out of pocket, or request a travel advance for the air ticket amount. For detailed information on that process, see the information paper <u>Travel Advances</u> for Restricted Airfares.

## 7.3 Scheduled Partial Payments

On the **Accounting** page, the Scheduled Partial Payments (SPP) section (Figures 2-78 and 2-79) only appears if your trip exceeds 45 days. When the section is available, use these steps to schedule payments to the GTCC vendor every 30 days until your trip is complete. Making regular payments to the GTCC vendor helps keep your GTCC account from going into delinquency while you are on official travel.

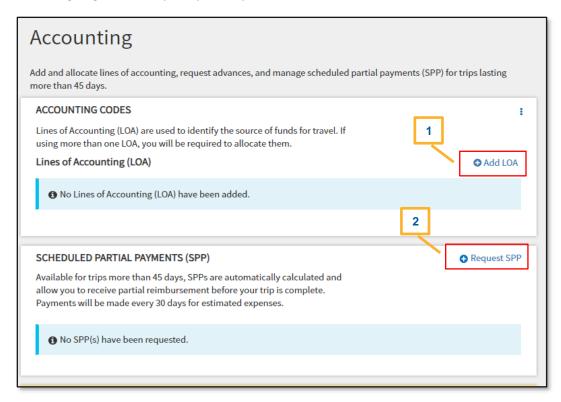

Figure 2-78: Accounting Screen - Scheduled Partial Payments

- 1. Ensure there is a LOA label on the document. Select **Add LOA** to choose an accounting label (Figure 2-78, Indicator 1).
- 2. Once the **Accounting** screen refreshes, select **Request SPP** (Figure 2-78, Indicator 2). The window opens with a breakdown of number of payments, payment date range and scheduled amount (Figure 2-79, Indicator 1).

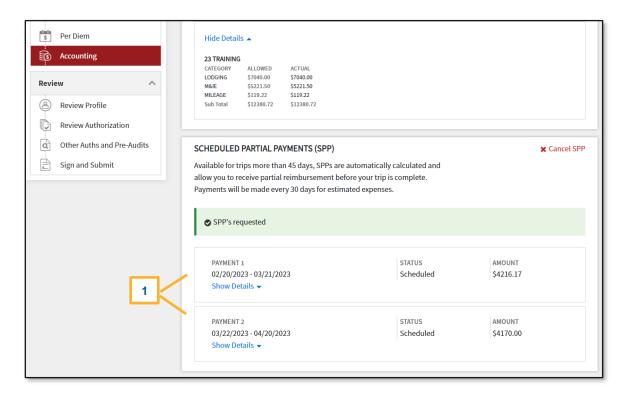

Figure 2-79: Accounting Screen - SPPs Requested

**Note:** DTS calculates the payment amounts, based on your estimated trip expenses and trip itinerary dates. Payment dates occur every 30 days after the trip start date.

3. Review the information then scroll down the page. Select **Continue** to advance.

Note: You cannot manually change SPP amounts or payment dates, but they can change – here's how:

- If you make any updates that affect your reimbursable expenses or trip allowances, DTS recalculates the amounts and dates of future SPPs.
- If you amend the authorization to make your trip shorter, DTS deletes SPPs scheduled after the new trip end date.
- If you amend the authorization to make your trip longer, DTS adds new SPPs as necessary; however, DTS cannot change SPPs in a **SUBMITTED** or **PAID** status.

## 7.4 Review Trip Costs and Payments

The Accounting Summary section (Figure 2-80), which appears at the bottom of the Accounting page, is informative only. This area displays the Calculated Trip Cost along with any prior payment details (e.g., SPP). View the information and then select Continue to proceed.

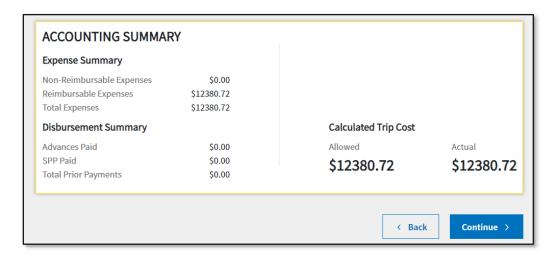

Figure 2-80: Accounting Summary Section Screen

## **Chapter 8: Review Module**

There are four screens in the **Review** module:

- Review Profile\*: Look over and change your DTS personal profile.
- **Review Authorization\*:** Examine and update the document's contents.
- Other Auths and Pre-Audits\*: Review, add, and modify key statements on the authorization.
- Sign and Submit\*: Digitally sign the document and start the routing process.

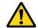

\*Note: You can access all four of these screens at any time by selecting them on the **Progress Bar**; however, before DTS will let you sign the document, you must access these screens in the order listed.

#### 8.1 Review Profile Screen

When you select **Review Profile** on the **Progress Bar**, the **Review Profile** screen (Figure 2-81) displays your personal contact information and account data, as listed in your DTS personal profile.

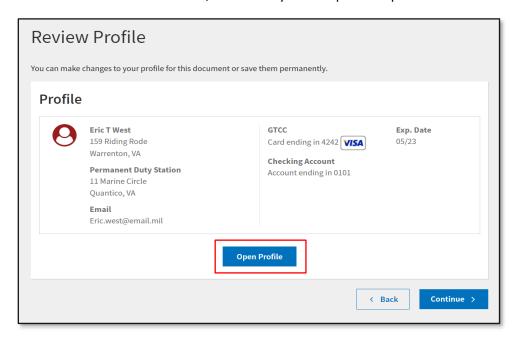

Figure 2-81: Review Profile Screen

#### Change your Profile:

- 1. If you need to change any information in your DTS personal profile, select **Open Profile** (Figure 2-81). The update profile tool (Figure 2-82) opens.
- 2. To update your information, select a category from the left column (e.g., EFT and Credit Card Accounts) and complete the fields in the right column.
- 3. Choose **Save**. If the change should apply to all future documents you create, check the box next to **Update Permanent Profile** before you select **Save** (Figure 2-82). If you don't check that box, your changes will apply to the current document only.

Contact your DTA to update any information you can't change from these screens.

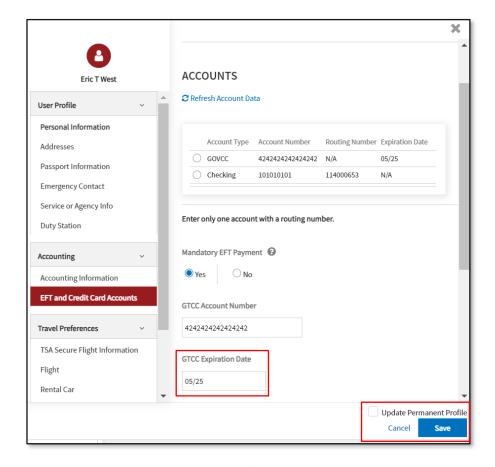

Figure 2-82: Update Profile Tool Screen - Editable

When everything is correct, select **Continue** to open the **Review Trip Authorization** screen (Figure 2-81).

#### **Compare Profiles:**

- To check whether a DTS document contains current profile information, open the document in a viewonly mode. Select Open Profile. The page opens. Note: In view-only modes, a Compare Profiles button replaces the Save button.
- 2. Select **Compare Profiles** to see a side-by-side comparison of the profile information in the document and the profile information in your DTS profile.
- 3. Figure 2-83 displays the **Document Profile** and **Permanent Profile EFT and Credit Card Accounts** (GTCC) information, reflecting a change to the checking account routing number. **Note**: If you need to make a change to the profile in the document, you will need to edit the trip, then select **Open Profile** to make the change.
- 4. Select **Cancel** or **X** at the top of the screen to close the window.

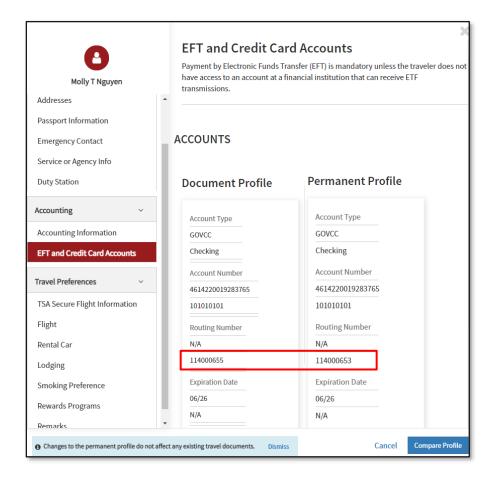

Figure 2-83: Update Profile Tool Screen - Non-Editable

## 8.2 Review Trip Authorization Screen

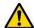

**Note:** You can access the screens in this module by selecting the options on the **Progress Bar**; however, before you can sign the document, DTS requires you to access the following screens in the order listed:

- 1. Review Trip Authorization
- 2. Other Auths and Pre Audits
- 3. Digital Signature

You can open the **Review Trip Authorization** screen (Figures 2-84a-g) by selecting **Review Authorization** on the **Progress Bar**. Use it to review important information in your authorization, and update it as necessary.

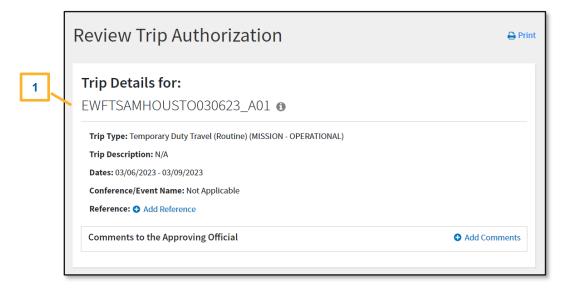

Figure 2-84a: Review Trip Authorization Screen - Trip Details

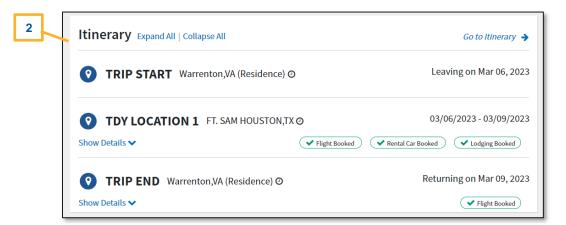

Figure 2-84b: Review Trip Authorization Screen - Itinerary

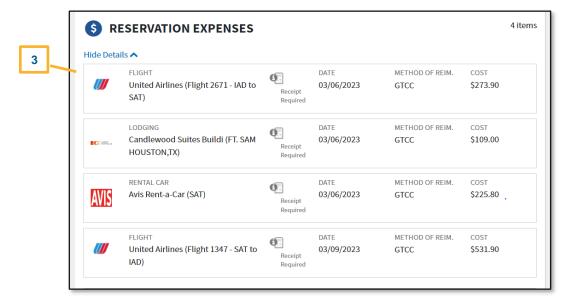

Figure 2-84c: Review Trip Authorization Screen - Reservation Expenses

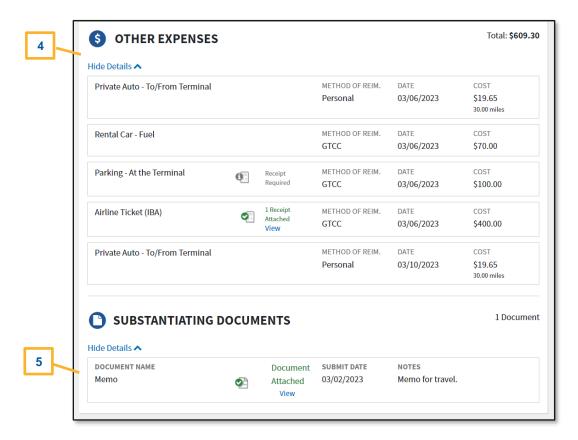

Figure 2-84d: Review Trip Authorization Screen - Other Expenses

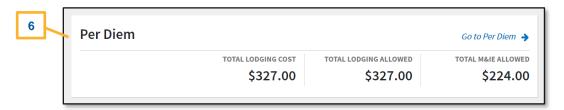

Figure 2-84e: Review Trip Authorization Screen - Per Diem

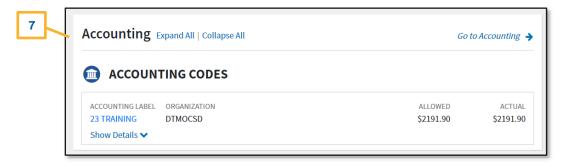

Figure 2-84f: Review Trip Authorization Screen - Accounting Codes

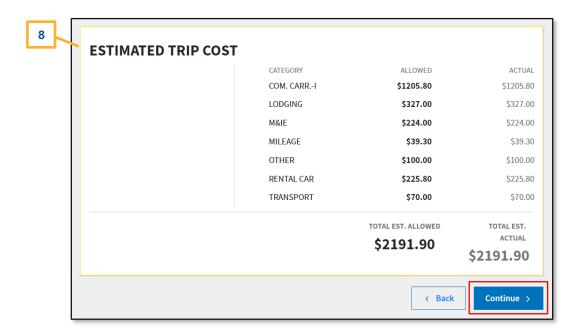

Figure 2-84g: Review Trip Authorization Screen - Estimated Trip Cost

From top to bottom (Figures 2-84a-g), the Review Trip Authorization screen displays:

- **Trip Details** (Figure 2-84a, Indicator 1): The document name, trip type, trip purpose, trip description, trip dates, and conference name, if applicable. Provides a place to add a reference number and comments to the AO, if needed.
- **Itinerary** (Figure 2-84b, Indicator 2): Provides key travel dates and locations, along with reservation Indicators, and the option to show their details.
- Expenses (Figure 2-84c, Indicator 3): A list of all your reservation expenses, (Figure 2-84d, Indicator 4) reimbursable expenses, and mileage allowances and attached supporting documents (Figure 2-84d, Indicator 5). Again though, after CTO BOOKED, DTS may not display the return flight (see Note 1 in Section 5.2).
- Per Diem (Figure 2-84e, Indicator 6): A breakdown of total lodging cost, the amount authorized for lodging reimbursement, and M&IE.
- Accounting Codes (Figure 2-84f, Indicator 7): A summary of trip expenses by LOA.
- **Estimated Trip Cost** (Figure 2-84g, Indicator 8): Trip expenses by category, as well as requested advances and SPPs, if applicable Shows payments requested or received, total allowed trip cost, and total estimated trip cost.

Most sections include **Go to <DTS module>** links you can use to make corrections when necessary. Once you enter all trip expenses into the authorization, select **Continue** (Figure 2-84g) to open the **Other Authorizations** and **Pre Audits** screen (Figure 2-85a).

#### 8.3 Other Auths and Pre-Audits Screen

You can open the **Other Auths and Pre Audits** screen by selecting **Other Auths and Pre-Audits** at any time on the **Progress Bar**. The page contains three areas: **Other Authorizations**, **Pre-Audit** and **Advisories**.

• If the document is within travel policy compliance, the screen may reflect **No Other Authorizations**• have been added, **0 Pre Audits**, and **0 Advisories**. If that is the case then you have no action, instead, scroll to the bottom of the page, select **Continue** to advance to the **Digital Signature** page.

If Other Auths and Pre Audits flags appear then review the information. Enter comments and/or
justifications for your document selections. In some cases you may have to return to your document
and take corrective action before returning the Other Auths and Pre Audits screen and prior to
document signing.

**Note**: The <u>DTA Manual, Appendix K</u> provides a full explanation of the different DTS tables and systems checks which includes **Other Authorizations**, **Pre-Audit** flags, and **Advisory** notices for travel documents.

Below are the Other Authorizations, Pre-Audit, and Advisories explanations and some examples.

Other Authorizations: They flag certain travel items and provide comments when applicable (Figure 2-85a).

• You cannot remove these system indicators, except by changing the selection that caused the **Other Authorization** notice to appear (Figure 2-85a, Indicator 1). For example, if you are taking **Annual Leave** then you indicated as such in the **Per Diem** table. To remove the flag, you would have to remove the leave selection from the **Per Diem** table and then DTS would no longer flag for leave.

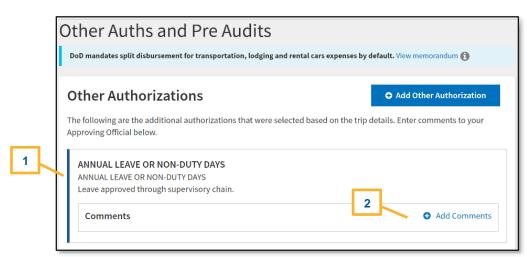

Figure 2-85a: Other Authorizations and Pre Audits Screen - Annual Leave Flag

- Every **Other Authorization** flag requires a **Comment**. If DTS did not provide one for you, you must add it (Figure 2-85a, Indicator 2) by selecting **Add Comments**.
- (Optional) You can enter items manually such as **BAGGAGE EXCESS** or **OTHER** to add specialized remarks using the **Add Other Authorizations** option (Figure 2-85b).

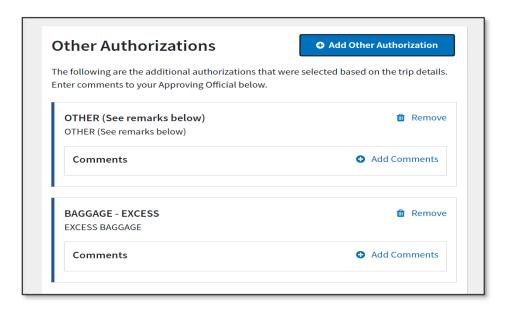

Figure 2-85b: Other Authorizations and Pre Audits Screen - Manually Added Expense Flag

**Pre-Audits:** They identify items flagged for exceeding cost thresholds or selections that break travel policy without specific AO approval.

- You must provide a **Justification** for each flagged item explaining why the AO should approve it. If your justification is insufficient, the AO will return the document to you for correction or further explanation.
- If your transportation mode is not by commercial or government managed air (Figure 2-86a) and instead is by a Privately Owned Vehicle (POV), DTS flags for a Constructed Travel Worksheet (CTW). You will need to provide a justification for your transportation choice and if applicate per the JTR, attach a CTW to the trip.

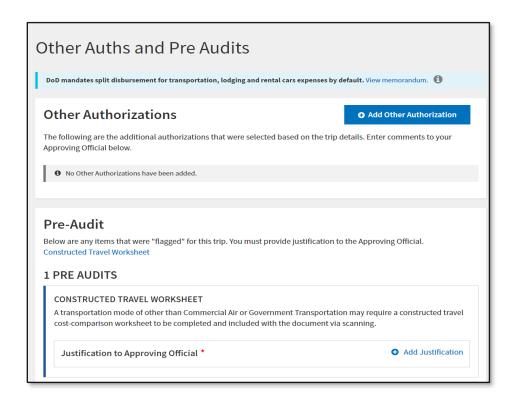

Figure 2-86a: Other Auths and Pre Audits Screen - Constructed Travel Worksheet Flag

- Some flagged items (e.g., failure to use a contract airfare or required lodging type) also require you to provide a **Reason Code** explaining further the deviation from policy.
- When making lodging reservations, any previously entered Reason Code and manually entered
   Justification for Lodging Not Used, automatically displays under Pre-Audits (Figure 2-86b, Indicator 1).

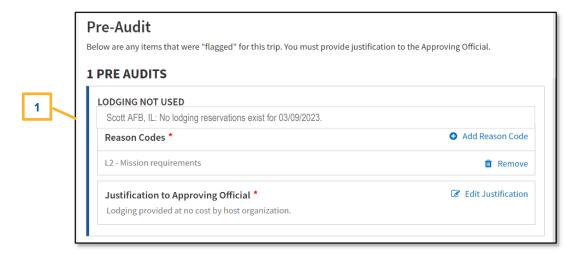

Figure 2-86b: Other Auths and Pre Audit Screen - Lodging Not Used Flag

**Advisories:** They alert you to items of potential concern or serve as a reminder. Unlike, **Other Authorizations**, **Pre-Audit** flags and **Reason Codes**, an **Advisory** doesn't require a justification.

• If you selected leave in the per diem table, you receive an **Advisory** (Figure 2-87a). You should review the information (e.g., leave requested) before proceeding to the **Digital Signature** page.

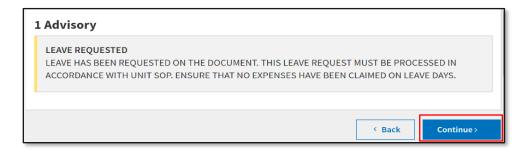

Figure 2-87a: Other Auths and Pre Audit Screen - Leave Requested Advisory

• If you booked your lodging reservations outside of the trip dates, you receive a an **Advisory** (Figure 2-87b). This **Advisory** requires you to return to the **Review Reservations** screen and take corrective action before proceeding to the **Digital Signature** page.

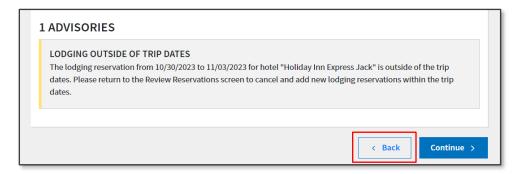

Figure 2-87b: Other Auths and Pre Audit Screen - Lodging Outside of Trip Dates Advisory

If you are TDY to a military location, meals were not available, and you indicated as such in the Per
Diem table, you receive an Advisory (Figure 2-87c). You should review the information before
proceeding to the Digital Signature page.

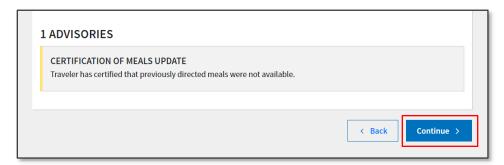

Figure 2-87c: Other Auths and Pre Audit Screen - Certification of Meals Update Advisory

After entering all required **Comments**, **Justifications**, and **Reason Codes**, select **Continue** (Figure 2-87a, b, or c) to proceed to the **Digital Signature** screen.

#### 8.4 Digital Signature Screen

You can open the **Digital Signature** screen at any time by selecting **Sign and Submit** on the **Progress Bar** (Figure 2-88). However, if you skip **Other Auths and Pre-Audits** page, DTS will return you to that screen before allowing you to sign the trip.

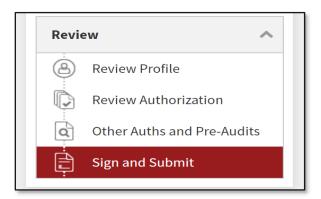

Figure 2-88: Sign and Submit Screen

On the **Digital Signature** page (Figure 2-89) you can change the routing list (if needed), provide additional comments to the AO (optional), and attach the **SIGNED** stamp to the authorization to start it routing toward AO approval.

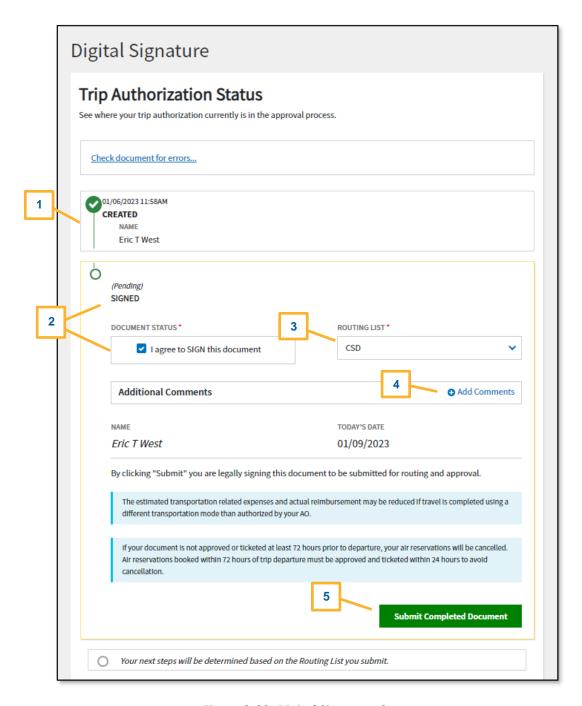

Figure 2-89: Digital Signature Screen

### To sign the authorization:

- 1. View the status of the document (Figure 2-89, Indicator 1).
- 2. Under **DOCUMENT STATUS**, check the box next to, **I agree to SIGN this document** (Figure 2-89, Indicator 2).
- 3. (Optional) Choose a different routing list (Figure 2-89, Indicator 3), if needed. Follow your local guidance to determine the correct routing list to use.
- 4. (Optional) Add Comments to the AO (Figure 2-89, Indicator 4).

5. Select **Submit Completed Document** (Figure 2-89, Indicator 5) to attach the displayed stamp. Unless DTS detects a problem with the document, it provides a successful message (Figure 2-90).

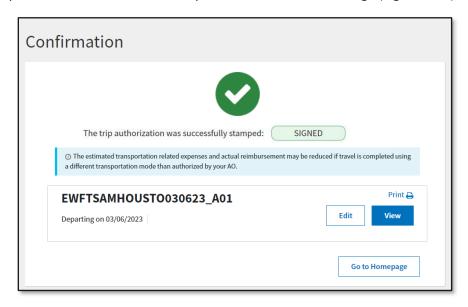

Figure 2-90: Confirmation Screen - Submit Successful

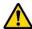

**Note:** If your profile reflects that reimbursement by EFT is mandatory (which is the case for most DoD personnel), you will not be able to sign the authorization if your profile contains no EFT data.

After you submit (digitally sign) the authorization, the following steps may occur, depending on the selections you made in the document, DTS:

- 1. Warns you that if the AO doesn't approve the document within 72 hours before departure (or less, for if you're already in the 72-hour window), your airline reservations will be cancelled.
- 2. Warns you your profile contains no valid GTCC information and gives you a chance to enter it.
- 3. Verifies your identity by requiring you to enter your CAC PIN.

Signing the authorization begins the routing process. If your routing list contains the **REVIEWED** step then this step occurs after TMC action, but eventually your authorization goes to the AO for approval, then to your supporting financial institution for monetary processing.

#### 8.5 Travel Readiness

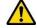

There are actions you can take to reduce travel delays and lesson frustration.

- Ensure your AO stamps the authorization APPROVED before starting your TDY.
  - Log into DTS and navigate to the Digital Signature screen. Verify current document status.
  - If you don't see the APPROVED stamp contact your DTA and supervisor for assistance.
- Confirm ticketing by the TMC for your air or train travel before you head start your trip. There are several options to confirm your ticketing status ensuring you are ready to travel:
  - Log into DTS and navigate to the **Digital Signature** screen. If the **CTO TICKETED** stamp appears in your document history, the TMC has ticketed your trip.

 Check your email. Most TMCs send you an email when they ticket your flights or rail reservation, which happens about three business days before your trip starts.

- Go online to your TMC's website. After you enter some identifying information about your trip, you'll see your ticketing status.
- o Call the TMC. They'll be happy to confirm your ticketing status.
- In case of travel changes, bring your TMC information with you (e.g., contact number, after hours support, PNR Locator).
- Locate your GTCC, ensure the limits meet your mission, bring it with you TDY, and use it for official travel expenses including meals.
- If you are using the CBA for air or rail travel, ensure you have a POC to contact in case of ticketing changes.
- Bring Key Contact's information with you in case of travel delays.
- Sign up for TSA PreCheck to reduce security line delays. See the DTMO website at <a href="https://www.travel.dod.mil/Programs/Commercial-Air/TSA-PreCheck/">https://www.travel.dod.mil/Programs/Commercial-Air/TSA-PreCheck/</a> for more on TSA PreCheck.
- Bring the proper form of ID that matches the name issued for you ticket to pass the TSA security check.
- Sign up for Reward Programs (e.g., air, hotel, rental car). See the vendor's website (e.g., United, Hertz, Marriott) on how to sign up. Add **Reward** numbers in your DTS profile.
- Sign up for DoD Dine Smart. See the DTMO website at <a href="https://www.travel.dod.mil/Programs/DoD-Dine-Smart/">https://www.travel.dod.mil/Programs/DoD-Dine-Smart/</a>.
- If authorized use of a Rental Car, verify the vendor's operating hours and after hour's support in case travel delays.
- Retain all lodging receipts and receipts for expenses of \$75.00 or more for voucher purposes.

#### 8.6 Document Access and Retention

You can access your recent trips before, during, and after travel under **My Travel Documents**. If you don't see the specific document on the list, select the box for **Show Inactive Documents** and the list refreshers for you to view older trips. However, documents do not stay in the system indefinitely. DTS must adhere to the Records Management requirements for document retention. DTS will retain documents for 10 years (i.e., after the last processing stamp occurs, any debt document is satisfied or waived) for audit readiness purposes. Once the retention period is achieved, documents will be removed from DTS. **Note**: Contact your Component Representation to further discuss audit readiness requirements and any exceptions for document retention.

# **Chapter 9: Additional Resources**

## 9.1 Component Representatives

Your Component Representatives can provide more information on DTS and specifics for your local business rules. You can search for DTS POCs from the DTMO <u>Local Level Travel Assistance</u> search tool. Also, available on the bottom left side of the <u>DTS Home</u> page.

## 9.2 Helpful References

<u>Travel Explorer (TraX)</u> provides a variety of on-demand **web-based trainings (WBTs)** and some **Distance Learning (DL)** scheduled classes. The DTMO publishes numerous practical manuals, guides, and trifolds that clarify the different aspects of official travel. The charts below provide a sampling of materials. For a complete listing of available resources, check the *Training Search Tool*.

| GUIDES and MANUALS                            |                                                                                               |  |
|-----------------------------------------------|-----------------------------------------------------------------------------------------------|--|
| Title                                         | URL                                                                                           |  |
| DTS Guide 1:<br>Getting Started               | https://media.defense.gov/2022/May/11/2002995242/-1/- 1/0/DTS GUIDE 1 OVERVIEW.PDF            |  |
| DTS Guide 2:<br>Authorizations                | https://media.defense.gov/2022/May/11/2002995241/-1/-<br>1/0/DTS GUIDE 2 AUTHORIZATION.PDF    |  |
| DTS Guide 3:<br>Vouchers                      | https://media.defense.gov/2022/May/11/2002995240/-1/-<br>1/0/DTS GUIDE 3 VOUCHER.PDF          |  |
| DTS Guide 4:<br>Local Vouchers                | https://media.defense.gov/2022/May/11/2002995239/-1/- 1/0/DTS GUIDE 4 LOCAL VOUCHER.PDF       |  |
| DTS Guide 5:<br>Group Authorizations          | https://media.defense.gov/2022/May/11/2002995238/-1/- 1/0/DTS_GUIDE_5_GROUP_AUTHORIZATION.PDF |  |
| Desktop Guide for<br>Authorizing Officials    | https://media.defense.gov/2021/Nov/08/2002889466/-1/- 1/0/AO CO GUIDE.PDF                     |  |
| DoD Integrated Lodging<br>Program (ILP) Guide | https://media.defense.gov/2021/Nov/09/2002890145/-1/-1/0/ILP_GUIDE.PDF                        |  |
| DTA Manual, Appendix K                        | https://media.defense.gov/2021/Nov/15/2002893230/-1/-1/0/DTA_APP_K.PDF                        |  |

| OTHER RESOURCES                |                                                                         |
|--------------------------------|-------------------------------------------------------------------------|
| Title                          | URL                                                                     |
| Joint Travel Regulations (JTR) | https://www.travel.dod.mil/Policy-Regulations/Joint-Travel-Regulations/ |
| DTMO Training Search<br>Tool   | https://www.travel.dod.mil/Training/Training-Search/                    |

| OTHER RESOURCES                                            |                                                                                                    |  |
|------------------------------------------------------------|----------------------------------------------------------------------------------------------------|--|
| Title                                                      | URL                                                                                                    |  |
| Per Diem Rate Lookup                                       | https://www.travel.dod.mil/Travel-Transportation-Rates/Per-Diem/Per-Diem-Rate-Lookup/                                                                                                    |  |
| DTS Overview Information<br>Paper                          | https://media.defense.gov/2022/May/11/2002995237/-1/- 1/0/DTS_BACKGROUND_INFORMATION_PAPER.PDF                                                                                                    |  |
| Update GTCC in DTS Profile Information Paper               | https://media.defense.gov/2022/May/13/2002996885/-1/- 1/0/GTCC_PROFILE_UPDATE.PDF                                                                                                    |  |
| Update GTCC in a DTS<br>Authorization Information<br>Paper | https://media.defense.gov/2022/May/13/2002996886/-1/- 1/0/UPDATING DTS AUTH WITH GTCC INFO.PDF                                                                                                    |  |
| Restricted Airfares in DTS                                 | https://media.defense.gov/2022/May/13/2002996901/-1/-<br>1/0/LOOK_AHEAD_IP_2.PDF                                                                                                    |  |
| Travel Advances When Using Restricted Airfare              | https://media.defense.gov/2022/May/13/2002996896/-1/- 1/0/ADVANCE_FOR_TICKETED_RESTRICTED_FARE.PDF                                                                                                    |  |
| Import/Export Trifold                                      | Trifold:  https://https://media.defense.gov/2022/May/13/2002996906/-1/- 1/0/TRIIEAUTH.PDF                                                                                                    |  |
| Information Paper                                          | Information Paper: <a href="https://media.defense.gov/2022/May/12/2002995644/-1/-1/0/IMPORT_EXPORT_INFORMATION_PAPER.PDF">https://media.defense.gov/2022/May/12/2002995644/-1/-1/0/IMPORT_EXPORT_INFORMATION_PAPER.PDF</a>                           |  |
| Dependent Travel<br>Information Paper                      | https://media.defense.gov/2021/Nov/08/2002889431/-1/-<br>1/0/DEPENDENT_TRAVEL_INFORMATION_PAPER.PDF                                                                                                    |  |
| Renewal Agreement<br>Travel Information Paper              | https://media.defense.gov/2022/May/13/2002996904/-1/-<br>1/0/RENEWAL_AGREEMENT_TRAVEL_INFORMATION_PAPER.PDF                                                                                                    |  |
| *Adjustments &<br>Amendment Trifolds                       | Update Authorization Trifold:  https://media.defense.gov/2022/May/13/2002996882/-1/- 1/0/UPDATINGITINERARYAUTH.PDF  Update Voucher Trifold: https://media.defense.gov/2021/Nov/08/2002889408/-1/- 1/0/VOUCHER_FROM_AUTHORIZATION.PDF                 |  |
| Information Paper                                          | Information Paper: <a href="https://media.defense.gov/2022/May/12/2002995780/-1/-1/0/ADJUSTMENTS_AND_AMENDMENTS_INFORMATION_PAPER.PDF">https://media.defense.gov/2022/May/12/2002995780/-1/-1/0/ADJUSTMENTS_AND_AMENDMENTS_INFORMATION_PAPER.PDF</a> |  |
| Self-Approving Official<br>Information Paper               | https://https://media.defense.gov/2022/May/13/2002996899/-1/-1/0/SELF-<br>APPROVING OFFICIAL INFORMATION PAPER.PDF                                                                                                    |  |
| Foreign Military Sales<br>Information Paper                | https://https://media.defense.gov/2021/Nov/08/2002889202/-1/-<br>1/0/FOREIGN MILITARY SALES INFORMATION PAPER.PDF                                                                                                    |  |

| OTHER RESOURCES                                                                |                                                                                                    |  |
|--------------------------------------------------------------------------------|----------------------------------------------------------------------------------------------------|--|
| Title                                                                          | URL                                                                                                    |  |
| *Constructed Travel Home page                                                  | https://www.travel.dod.mil/Programs/Defense-Travel-System/Constructed-<br>Travel/                                                                                                    |  |
|                                                                                | Pre-Travel and Post-Travel worksheet and instructions                                                                                                    |  |
| Information Paper                                                              | https://media.defense.gov/2022/May/12/2002995645/-1/- 1/0/CONSTRUCTED_TRAVEL_INFORMATION_PAPER.PDF                                                                                                    |  |
| *Cancellation Procedures<br>Trifold                                            | Trifold: <a href="https://media.defense.gov/2022/May/12/2002995647/-1/-1/0/CANCEL">https://media.defense.gov/2022/May/12/2002995647/-1/-1/0/CANCEL</a> A TRIP TRI-FOLD.PDF                                                                     |  |
| Information Paper                                                              | Information paper: <a href="https://media.defense.gov/2022/May/13/2002996889/-1/-1/0/CANCELLATION_PROCEDURES_INFORMATION_PAPER.PDF">https://media.defense.gov/2022/May/13/2002996889/-1/-1/0/CANCELLATION_PROCEDURES_INFORMATION_PAPER.PDF</a> |  |
| * Web-based training module is also available in <u>Travel Explorer (TraX)</u> |                                                                                                    |  |